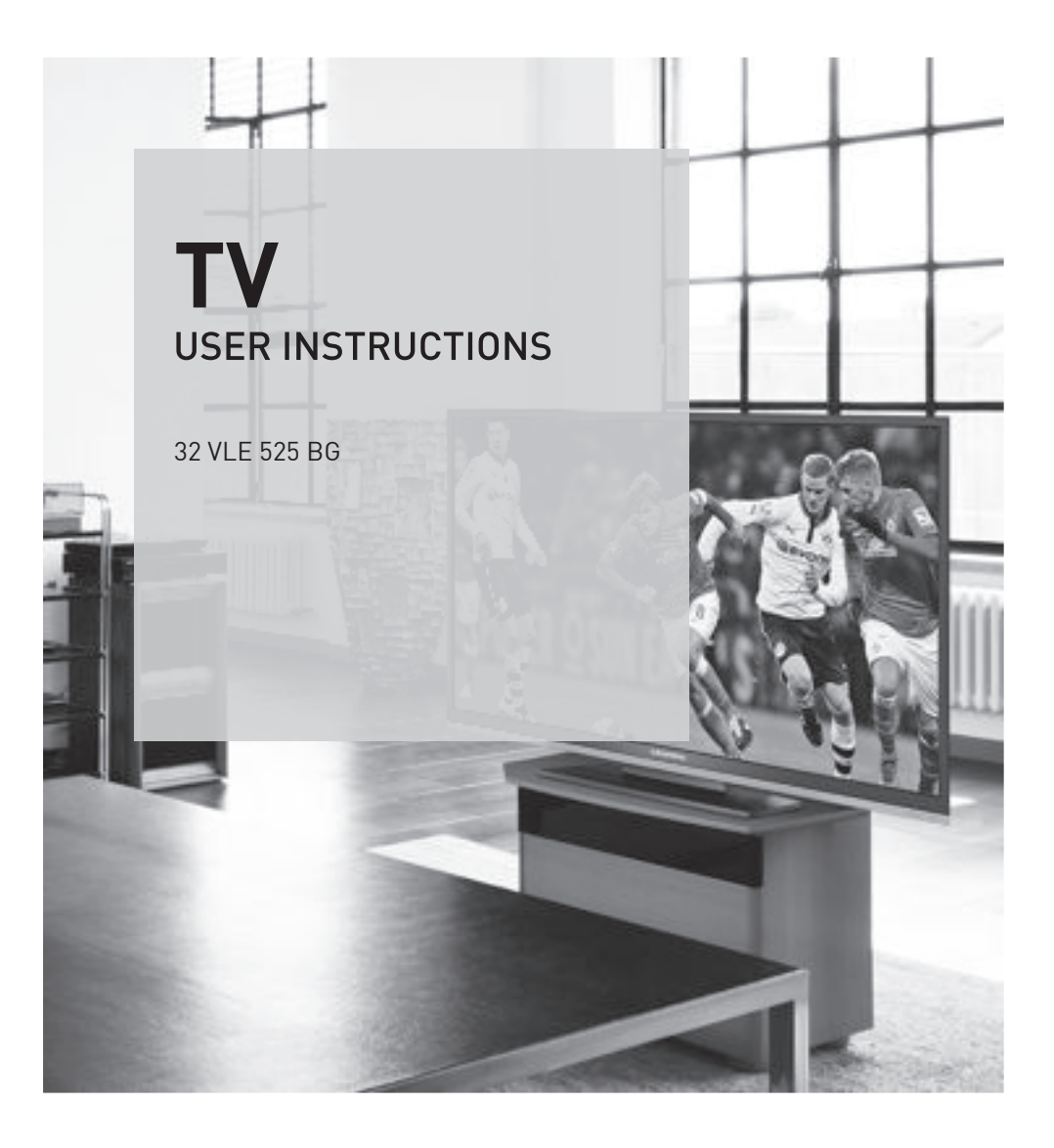

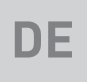

# **AUS GUTEM GRUND** GRUNDIG

www.grundig.com

# $INHALT$

- 4 [AUFSTELLEN](#page-3-0) UND SICHERHEIT 6 ALLGEMEINE [INFORMATIONEN](#page-5-0) [6 Besonderheiten](#page-5-0) Ihres Fernsehgerätes Digitale Programme empfangen [7 GRUNDIG](#page-6-0) SCR System 7 Wichtige Hinweise zum Umweltschutz<br>7 Hinweise zur ICD/IFD Technologie
- Hinweise zur LCD/LED Technologie
- 8 [ANSCHLIESSEN/VORBEREITEN](#page-7-0)
- [8 Antenne](#page-7-0) und Netzadapter anschließen
- Batterien in die Fernbedienung einlegen
- 10 AUF [EINEN](#page-9-0) BLICK
- 10 Die Anschlüsse des [Fernsehgerätes](#page-9-0)<br>11 Die Bedienelemente des Fernsehge
- Die Bedienelemente [des Fernsehgerätes](#page-10-0)
- 12 Die Fernbedienung [Hauptfunktionen](#page-11-0)
- 13 Die [Fernbedienung](#page-12-0) alle Funktionen
- 14 [EINSTELLUNGEN](#page-13-0)
- 14 Erstinstallation und Fernseh-Programme [einstellen](#page-13-0)
- [14 Sprache,](#page-13-0) Land und Betriebsmodus wählen
- 15 Fernseh-Programme vom Satelliten [\(DVB-S/S2\)](#page-14-0) einstellen
- 18 Terrestrische [Fernseh-Programme](#page-17-0) (DVB-T) [einstellen](#page-17-0)
- [18 Fernseh-Programme](#page-17-0) vom Kabelbetreiber (DVB-C) [einstellen](#page-17-0)
- [19 Programmtabelle](#page-18-0) für die digitalen [Programme](#page-18-0) ändern
- [22 Bildeinstellungen](#page-21-0)
- [23 Toneinstellungen](#page-22-0)
- 25 [FERNSEH-BETRIEB](#page-24-0)
- [25 Grundfunktionen](#page-24-0)
- [26 Zoomfunktion](#page-25-0)
- 26 Eco-Modus
- 27 Zapp-Funktion<br>27 Elektronischer
- Elektronischer Programmführer
- [28 Bildformat](#page-27-0) umschalten
- 29 [USB-BETRIEB](#page-28-0)
- [29 Dateiformate](#page-28-0)
- [30 Externe](#page-29-0) Datenträger anschließen
- [30 Externe](#page-29-0) Datenträger entfernen
- 31 Der [Dateimanager](#page-30-0)
- [31 Einstellungen](#page-30-0) im Menü USB-Einrichtung
- [32 Wiedergabe](#page-31-0) Grundfunktionen
- 33 Zusätzliche [Wiedergabefunktionen](#page-32-0)
- 35 [VIDEOTEXT-BETRIEB](#page-34-0)
- 35 TOP-Text oder FLOF-Text Betrieb<br>35 Weitere Funktionen
- Weitere Funktionen
- 36 [KOMFORT-FUNKTIONEN](#page-35-0)
- 36 Menü [EINSTELLUNGEN](#page-35-0) aufrufen<br>36 Spracheinstellungen
- **Spracheinstellungen**
- 37 Datum und Uhrzeit einstellen<br>38 Timer-Funktionen
- Timer-Funktionen
- [39 Jugendschutzeinstellungen](#page-38-0)
- 41 Software aktualisieren<br>41 Eernsebaerät auf die V
- Fernsehgerät auf die [Werkseinstellungen](#page-40-0) [zurücksetzen](#page-40-0)
- 42 BETRIEB MIT [EXTERNEN](#page-41-0) GERÄTEN
- [42 DIGI](#page-41-0) LINK
- 42 Die DIGI [LINK-Funktionen](#page-41-0) Ihres [Fernsehgerätes](#page-41-0)
- [43 Gerätesteuerung](#page-42-0)
- [44 High-Definition](#page-43-0) HD ready
- 44 Anschlussmöglichkeiten<br>45 Externe Geräte anschlie
- [45 Externe](#page-44-0) Geräte anschließen ...
- [46 Betrieb](#page-45-0) mit DVD-Player, DVD-Recorder, [Videorecorder](#page-45-0) oder Set Top-[Box](#page-45-0)
- [46 Kopfhörer](#page-45-0)
- [47 HiFi-Anlage/AV-Receiver](#page-46-0)
- 48 BETRIEB ALS [PC-MONITOR](#page-47-0)
- 48 PC [anschließen](#page-47-0)
- [48 Programmplatz](#page-47-0) für den PC anwählen
- [48 Einstellungen](#page-47-0) zum PC-Betrieb
- 49 BETRIEB MIT COMMON [INTERFACE](#page-48-0)
- [49 Was](#page-48-0) ist ein Common Interface?
- [49 CA-Modul](#page-48-0) einsetzen
- [49 Zugriffskontrolle](#page-48-0) für CA-Modul und [Smartcard](#page-48-0)

# **INHALT**

#### 50 [SONDEREINSTELLUNGEN](#page-49-0)

- 50 Digitale [Fernseh-Programme](#page-49-0) eines Satelliten [automatisch](#page-49-0) suchen
- 51 Digitale [Fernseh-Programme](#page-50-0) eines [Satelliten](#page-50-0) manuell suchen
- 51 LNB-Einstellungen<br>52 Einstellungen für n
- Einstellungen für motorisierte Antennen [\(DiSEqC](#page-51-0) 1.2)
- 54 Digitalen [Fernseh-Programme](#page-53-0) vom [Kabelbetreiber](#page-53-0) automatisch suchen
- 55 Digitalen [Fernseh-Programme](#page-54-0) vom Kabelbetreiber [manuell suchen](#page-54-0)
- 55 Digitale terrestrische [Fernseh-Programme](#page-54-0) [automatisch](#page-54-0) suchen
- 56 Digitale terrestrische [Fernseh-Programme](#page-55-0) [manuell](#page-55-0) suchen
- 57 Analoge [Fernseh-Programme](#page-56-0) einstellen
- [58 Programmbelegung](#page-57-0) der analogen [Programme](#page-57-0) ändern
- [60 Signalinformationen](#page-59-0) anzeigen
- 61 [INFORMATIONEN](#page-60-0)
- [61 Produktdatenblatt](#page-60-0)
- [61 Weitere](#page-60-0) Informationen
- [62 Servicehinweise](#page-61-0) für den Fachhandel
- 62 Umwelthinweis<br>62 Hinweis zur Pro
- Hinweis zur [Produktverpackung](#page-61-0)
- 62 GRUNDIG [Kundenberatungszentrum](#page-61-0)
- [63 Problemlösung](#page-62-0)

# <span id="page-3-0"></span>**AUFSTELLEN UND SICHERHEIT**

Beachten Sie beim Aufstellen des Fernsehgerätes bitte die folgenden Hinweise:

<sup>7</sup> Dieses Fernsehgerät ist für den Empfang und die Wiedergabe von Bild- und Tonsignalen bestimmt.

Jede andere Verwendung ist ausdrücklich ausgeschlossen.

- <sup>7</sup> Der ideale Betrachtungsabstand beträgt das Fünffache der Bildschirmdiagonale.
- <sup>7</sup> Fremdlicht auf dem Bildschirm beeinträchtigt die Bildqualität.
- <sup>7</sup> Damit das Gerät stets ausreichend belüftet wird, achten Sie auf genügend große Abstände zwischen Fernsehgerät und angrenzenden Möbeln.
- <sup>7</sup> Das Fernsehgerät ist für den Betrieb in trockenen Räumen bestimmt. Sollten Sie es dennoch im Freien betreiben, sorgen Sie unbedingt dafür, dass es vor Feuchtigkeit (Regen, Wasserspritzer) geschützt ist.

Setzen Sie das Fernsehgerät keinerlei Feuchtigkeit aus.

- <sup>7</sup> Stellen Sie keine mit Flüssigkeiten gefüllten Gefäße (Vasen oder Ähnliches) auf das Fernsehgerät. Das Gefäß kann umkippen und die Flüssigkeit kann die elektrische Sicherheit beeinträchtigen.
- <sup>7</sup> Stellen Sie das Fernsehgerät auf eine ebene und harte Unterlage.
- <sup>7</sup> Legen Sie keine Gegenstände (zum Beispiel Zeitungen) auf das Fernsehgerät und keine Deckchen oder Ähnliches darunter.
- <sup>7</sup> Stellen Sie das Fernsehgerät nicht in unmittelbare Nähe der Heizung oder in die pralle Sonne, dadurch wird die Kühlung beeinträchtigt.
- <sup>7</sup> Wärmestaus sind Gefahrenquellen und beeinträchtigen die Lebensdauer des Fernsehgerätes. Lassen Sie sicherheitshalber von Zeit zu Zeit die Ablagerungen im Fernsehgerät vom Fachmann entfernen.
- <sup>7</sup> Sie dürfen das Fernsehgerät auf keinen Fall öffnen. Bei Schäden, die durch unsachgemäße Eingriffe entstehen, geht der Anspruch auf Gewährleistung verloren.
- <sup>7</sup> Achten Sie darauf, dass das Netzkabel oder (wenn vorhanden) der Netzadapter nicht beschädigt wird.
- <sup>7</sup> Das Fernsehgerät darf nur mit dem beiliegenden Netzkabel/Netzadapter betrieben werden.
- <sup>7</sup> Gewitter stellen eine Gefahr für jedes elektrische Gerät dar. Auch wenn das Fernsehgerät ausgeschaltet ist, kann es durch einen Blitzschlag in das Stromnetz und/oder die Antennenleitung beschädigt werden. Bei einem Gewitter müssen Sie immer den Netz- und den Antennenstecker ziehen.
- <sup>7</sup> Reinigen Sie den Bildschirm nur mit einem feuchten, weichen Tuch. Verwenden Sie nur klares Wasser.
- <sup>7</sup> Bitte beachten Sie beim Aufstellen des Gerätes, dass Oberflächen von Möbeln mit den verschiedensten Lacken und Kunststoffen beschichtet sind. Sie enthalten meistens chemische Zusätze die u. a. das Material der Gerätefüße angreifen können. Dadurch können Rückstände auf der Möbeloberfläche entstehen, die sich nur schwer oder nicht mehr entfernen lassen.
- Der Bildschirm Ihres LCD/LED-Fernsehaerätes entspricht den höchsten Qualitätsanforderungen und wurde auf Pixelfehler überprüft.

Aus technologischen Gründen ist es – trotz größter Sorgfalt bei der Herstellung – nicht 100 %ig auszuschließen, dass einige Bildpunkte Defekte aufweisen.

Derartige Pixelfehler können – wenn sie in den spezifizierten Grenzen der DIN-Norm liegen – nicht als Gerätedefekt im Sinne der Gewährleistung betrachtet werden.

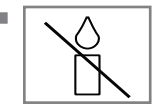

<sup>7</sup> Halten Sie Kerzen und andere offene Flammen vom Gerät fern, damit es nicht zu Bränden kommt.

# **AUFSTELLEN UND SICHERHEIT**

- <sup>7</sup> Schließen Sie keine Geräte an, wenn Ihr Gerät eingeschaltet ist. Schalten Sie vor dem Anschließen auch die anderen Geräte aus!
- <sup>7</sup> Stecken Sie den Netzstecker des Gerätes erst dann in die Steckdose, wenn Sie die externen Geräte und die Antenne angeschlossen haben!
- <sup>7</sup> Sorgen Sie dafür, dass der Netzstecker frei zugänglich ist!
- <sup>7</sup>Halten Sie den Fernseher so weit wie möglich von folgenden Geräten fern: Mobiltelefone, Mikrowellenöfen und andere Geräte, die hochfrequente Funkwellen verwenden. Andernfalls kann eine Fehlfunktion des Fernsehers aufgrund von Funkwellenstörungen auftreten.
- <sup>7</sup>Setzen Sie die Batterien keiner extremen Hitze aus, wie z. B. Sonneneinstrahlung, Feuer, etc.
- <sup>7</sup>Wenn Sie die Batterien der Fernbedienung wechseln, verwenden Sie nicht gebrauchte und neue Batterien zusammen.
- <sup>7</sup>Verwenden Sie nur Batterien des gleichen Types (Marke, Größe, Eigenschaften).
- <sup>7</sup>Entsorgen Sie die Batterien nicht im Hausmüll. Verbrauchte Batterien müssen in die Altbatteriesammelgefäße bei Handel und öffentlich-rechtlichen Entsorgungsträgern gegeben werden. Damit schonen Sie die Umwelt.
- <sup>7</sup> Dies ist ein Produkt der Klasse A. Im Betrieb kann es zu Funkstörungen kommen. In diesem Fall muss der Anwender unter Umständen für Abhilfe sorgen. Bitte wenden Sie sich an Ihren Fachhändler.

#### Achtung:

- <sup>7</sup> Wenn Sie für Ihr Fernsehgerät eine Wandhalterung vorsehen, beachten Sie unbedingt die Montageanleitung zur Wandhalterung oder lassen Sie die Montage durch Ihren Fachhändler durchführen.
- <sup>7</sup> Beim Kauf der Wandhalterung achten Sie bitte darauf, dass alle am Fernsehgerät vorgesehenen Befestigungspunkte an der Wandhalterung vorhanden sind und bei der Montage verwendet werden.

# <span id="page-5-0"></span>**ALLGEMEINE INFORMATIONEN**

## Besonderheiten Ihres **Fernsehaerätes**

- <sup>7</sup> Mit Ihrem Fernsehgerät können Sie digitale Fernseh-Programme (über DVB-S/S2, DVB-T und DVB-C) empfangen und sehen – dazu zählen auch High Definition-Sendungen (HD). Derzeit ist der Empfang solcher digitaler Fernseh-Programme in HD jedoch lediglich in einigen Ländern Europas möglich.
- <sup>7</sup> Obwohl dieses Fernsehgerät die aktuellen DVB-S/S2-, DVB-T- und DVB-C-Standards (Stand: August 2010) einhält, kann die Kompatibilität mit künftigen DVB-S/S2-Satellitenübertragungen sowie terrestrischen DVB-T- und DVB-C-Kabelsendungen nicht garantiert werden.
- <sup>7</sup> Ihr Fernsehgerät kann alle analoge und nicht verschlüsselte digitale Fernseh-Programme empfangen und verarbeiten. Das Fernsehgerät ist dazu mit digitalen und analogen Empfängern ausgestattet.
- <sup>7</sup> Der Elektronische Programmführer TV-Guide (nur bei digitalen Programmen) informiert Sie über kurzfristige Programmänderungen, sowie über das gesamte Programmangebot der verschiedensten Sendeanstalten für die nächsten Tage.

Detaillierte Informationen zu den einzelnen Fernseh-Sendungen sind – falls von der Sendeanstalt angeboten – ebenfalls im Elektronischen Programmführer verfügbar.

<sup>7</sup> An die USB-Buchse können Sie verschiedene Datenträger wie zum Beispiel eine externe Festplatte, einen USB-Memory Stick oder eine Digital-Camera anschließen. Mit Hilfe des Dateimanagers können Sie dann gezielt die gewünschten Dateiformate (z.B. MP4-, MP3 oder JPEG-Daten) anwählen und abspielen.

## Digitale Programme empfangen

- Zum Empfang digitaler Satellitenprogramme (DVB-S/S2) benötigen Sie eine Satellitenantenne.
- Zum Empfang digitaler Fernseh-Programme (DVB-T) benötigen Sie eine digitale Außenoder Innenantenne (passive oder aktive Innenantenne mit eigener Stromversorgung).
- <sup>7</sup> Wenn Sie digitale Fernseh-Programme über Ihre Kabelanlage empfangen wollen (DVB-C), muss das Antennenkabel des Kabelbetreibers an das Fernsehgerät angeschlossen sein.
- <sup>7</sup> Anders als bei der Übertragung analoger Programme ist nicht jedem einzelnen digitalen Programm eine eigene Sendefrequenz zugeordnet, sondern mehrere Programme sind in einem Bouquet auf regionaler oder nationaler Ebene gebündelt. Die aktuellen Übertragungsdaten können Sie im Videotext-Angebot verschiedener Sendeanstalten abfragen bzw. einer aktuellen Fernseh-Fachzeitschrift oder dem Internet entnehmen.
- <sup>7</sup> Verschiedene digitale Fernseh-Programme von privaten Programmanbietern sind verschlüsselt (DVB-T und DVB-C). Das Ansehen dieser Programme und die Aufnahme- und Wiedergabefunktionen sind nur mit dem entsprechenden CI-Modul und einer SmartCard möglich. Fragen Sie bitte Ihren Fachhändler!

Das Programmangebot der öffentlich-rechtlichen Programmanbieter (ARD mit EinsExtra, EinsFestival oder ZDF mit ZDF Info und alle dritten Programme) sind unverschlüsselt und können ohne SmartCard empfangen werden.

# <span id="page-6-0"></span>**ALLGEMEINE INFORMATIONEN**

## GRUNDIG SCR System

<sup>7</sup> (Satellite Channel Router – Uneingeschränktes Einkabelsystem). Wenn Ihre Antennenanlage mit einem Einkabelsystem-Multiswitch ausgestattet ist, können die Fernsehgeräte, die an dieser Antennenanlage angeschlossen sind die Fernseh-Programme unabhängig voneinander empfangen.

### Wichtige Hinweise zum Umweltschutz

- <sup>7</sup> Die folgenden Hinweise helfen Ihnen, natürliche Ressourcen zu schonen – und es spart Kosten.
- <sup>7</sup> Wenn Sie ihr Fernsehgerät mehrere Tage lang nicht nutzen, sollten Sie aus Umweltschutzund Sicherheitsgründen das Fernsehgerät mit dem Netzschalter ausschalten. So verbraucht das Fernsehgerät keine Energie.
- <sup>7</sup> Sofern das Gerät mit einem Hauptschalter ausgestattet ist, reicht das Abschalten über diesen Schalter. Der Energieverbrauch des Fernsehgerätes erreicht dann nahezu 0 W.
- <sup>7</sup> Im Bereitschaftsmodus verbraucht das Fernsehgerät nur wenig Energie. Allerdings kann es bei bestimmten Funktionen (z. B. beim automatischen Ein- und Ausschalten und bei Timerfunktionen) erforderlich sein, das Fernsehgerät im Bereitschaftsmodus zu belassen.
- <sup>7</sup> Das Fernsehgerät verbraucht bei reduzierter Helligkeit weniger Energie.

## Hinweise zur LCD/LED **Technologie**

Wenn ein Standbild längere Zeit auf dem Bildschirm betrachtet wird, kann dies – bei darauf folgenden bewegten Bildern – schwach im Hintergrund sichtbar bleiben. Der gleiche Effekt kann auftreten, wenn über eine längere Zeit ein Fernseh-Programm betrachtet wird, das nicht formatfüllend ist, z. B. Format 4 : 3.

Diese Effekte sind bedingt durch die LCD/LED Technologie und bieten keinen Anspruch auf Gewährleistung.

Um diese Effekte zu vermeiden/minimieren, beachten Sie bitte die folgenden Hinweise:

- <sup>7</sup>Vermeiden Sie, ein Standbild von einem Fernseh-Programm für längere Zeit anzuzeigen. Speziell die Logos der Programmanbieter können diesen Effekt verursachen.
- Beim Betrachten eines Fernseh-Programmes, das nicht "Formatfüllend" ist (z. B.  $4:3$ ), ändern Sie das Bildformat.
- <sup>7</sup> Hohe Helligkeit-/und/oder Kontrastwerte verstärken den Effekt. Wir empfehlen, Helligkeit und Kontrast zu reduzieren.

# <span id="page-7-0"></span>ANSCHLIESSEN/VORBEREITEN

## Antenne und Netzadapter anschließen

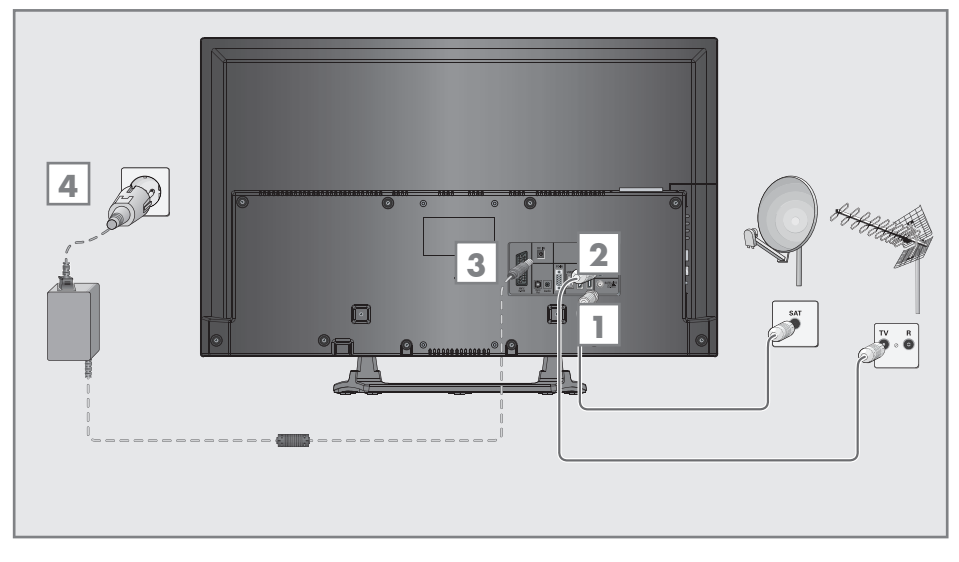

1 Zum Empfang digitaler Satellitenprogramme (DVB-S/S2) das Kabel der Satellitenantenne an die Antennenbuchse »SATELLITE« am Fernsehaerät anschließen.

#### Und/oder

2a Zum Empfang terrestrischer Digitalsender (DVB-T) das Kabel der Haus- oder Zimmerantenne (passive oder aktive Zimmerantenne mit eigener Stromversorgung) an die Antennenbuchse »ANT IN« des Fernsehgerätes anschließen;

oder

2b Zum Empfang digitaler Kabelprogramme (DVB-C) das Kabel der Hausantenne an die Antennenbuches »ANT IN« des Fernsehgerätes anschließen;

oder

2c Zum Empfang analoger Fernseh-Programme das Kabel der Hausantenne an die Antennenbuches »ANT IN« des Fernsehgerätes anschließen.

Hinweis:

- Beim Anschluss einer Zimmerantenne muss diese evtl. abwechselnd an verschiedenen Orten platziert werden, um einen optimalen Empfang zu erhalten.
- **3** Stecker des Netzadapter-Kabels in die Buchse »DC IN« des Fernsehgerätes stecken.
- 4 Stecker des Netzadapters in die Steckdose stecken.

#### Hinweise:

- Sorgen Sie dafür, dass der Adapter mit dem Fernsehgerät verbunden wurde, bevor Sie das Netzkabel anschließen.
- <sup>7</sup> Stecken Sie den Netzstecker des Netzadapters erst dann in die Steckdose, wenn Sie die externen Geräte und die Antenne angeschlossen haben!
- Verwenden Sie keine Adapterstecker und Verlängerungskabel, die nicht den geltenden Sicherheitsnormen entsprechen und nehmen Sie auch keinen Eingriff an dem Netzkabel vor.

# <span id="page-8-0"></span>ANSCHLIESSEN/VORBEREITEN

## Batterien in die Fernbedienung einlegen

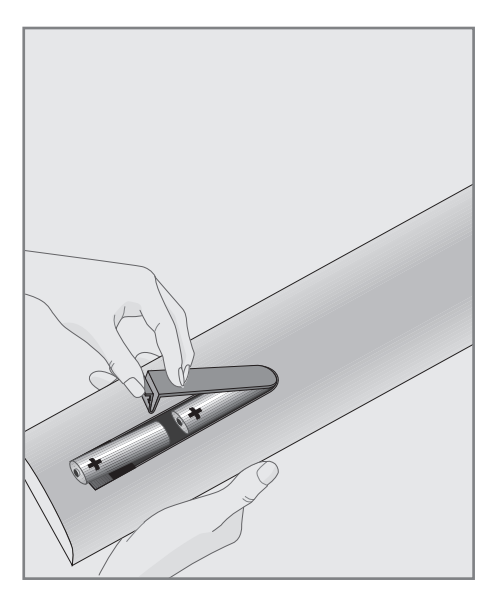

- 1 Batteriefach öffnen, dazu Deckel abnehmen.
- 2 Batterien einlegen (2 x Typ Micro, bzw. R03 oder AAA, 1,5 V). Dabei Polung beachten, im Batteriefachboden markiert.
- 3 Batteriefach schließen.

#### Hinweis:

- <sup>7</sup> Wenn das Fernsehgerät auf die Fernbedienbefehle nicht mehr richtig reagiert, können die Batterien verbraucht sein. Verbrauchte Batterien unbedingt entfernen.
- <sup>7</sup> Für Schäden, die durch ausgelaufene Batterien entstehen, kann nicht gehaftet werden.

#### Umwelthinweis:

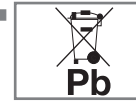

<sup>7</sup> Dieses Symbol auf Akkus/ Batterien oder an der Verpackung weist darauf hin, dass der Akku/die Batte-

rie nicht mit dem regulären Hausmüll entsorgt werden darf. Bei bestimmten Akku/ Batterien kann dieses Symbol durch ein chemisches Symbol ergänzt werden. Symbole für Quecksilber (Hg) oder Blei (Pb) werden angegeben, wenn Akkus/Batterien mehr als 0,0005 % Quecksilber oder mehr als 0,004 % Blei enthalten.

 Die Akkus/Batterien – auch schwermetallfreie – dürfen nicht im Hausmüll entsorgt werden. Verbrauchte Batterien müssen in die Altbatteriesammelgefäße bei Handel und öffentlich-rechtlichen Entsorgungsträgern gegeben werden. Erkundigen Sie sich nach den jeweiligen Entsorgungsvorschriften an Ihrem Wohnort.

# <span id="page-9-0"></span>**AUF EINEN BLICK**

## Die Anschlüsse des Fernsehgerätes

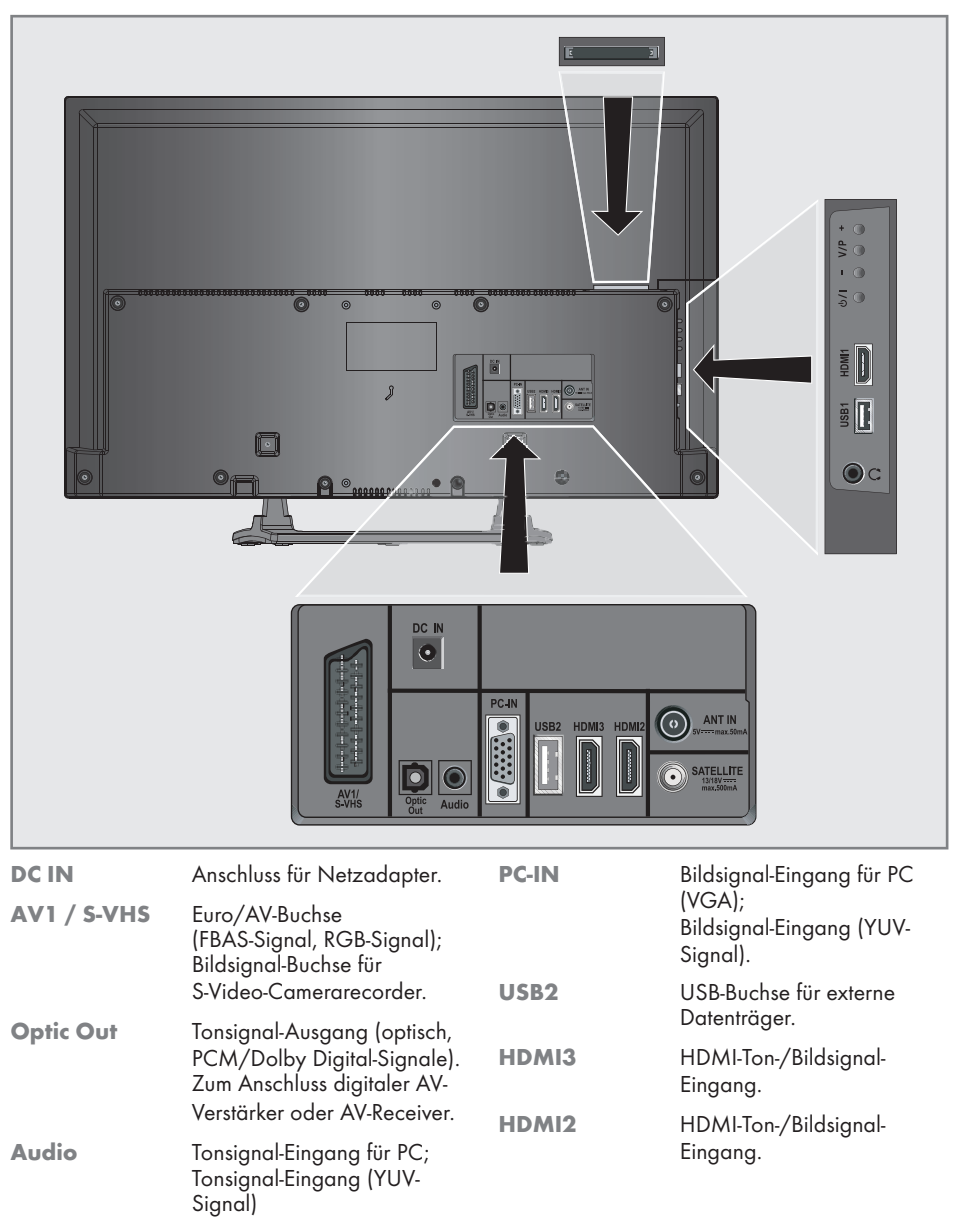

# <span id="page-10-0"></span>AUF EINEN BLICK----------------------------------------------------------------------------------------------------

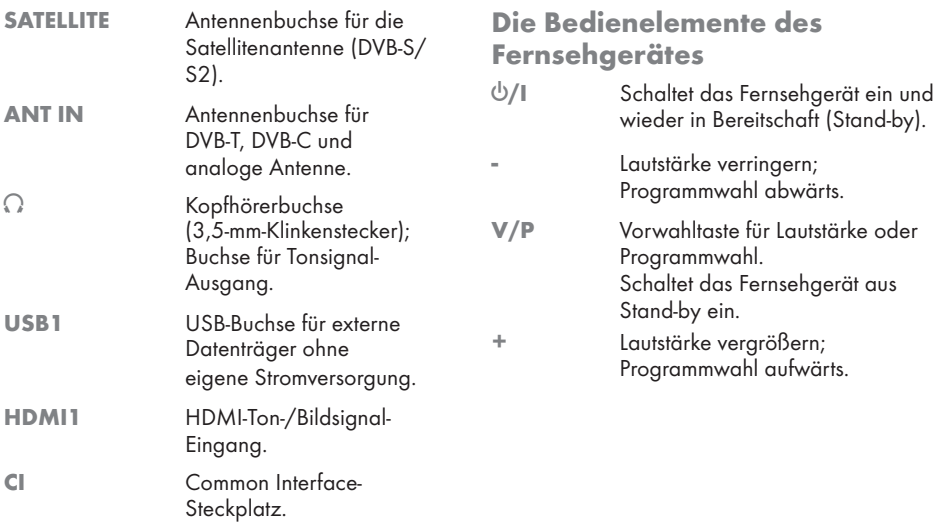

# <span id="page-11-0"></span>**AUF EINEN BLICK**

## Die Fernbedienung – Hauptfunktionen

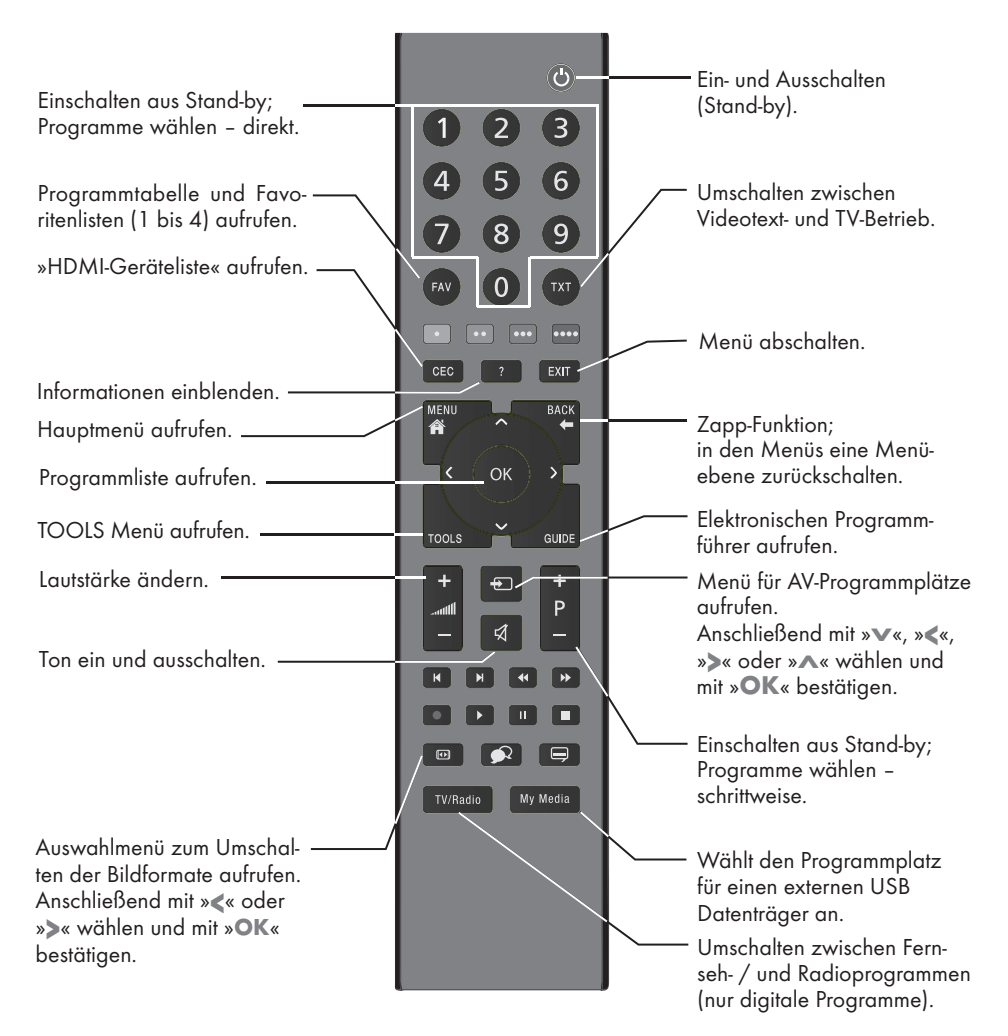

#### Navigieren in den Menüs

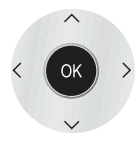

Bewegen den Cursor in den Menüs nach oben und unten.

Bewegen den Cursor in den Menüs nach links und rechts.

Aktiviert verschiedene Funktionen und speichert Funktionen/Einstellungen.

# <span id="page-12-0"></span>AUF EINEN BLICK----------------------------------------------------------------------------------------------------

## Die Fernbedienung – alle Funktionen

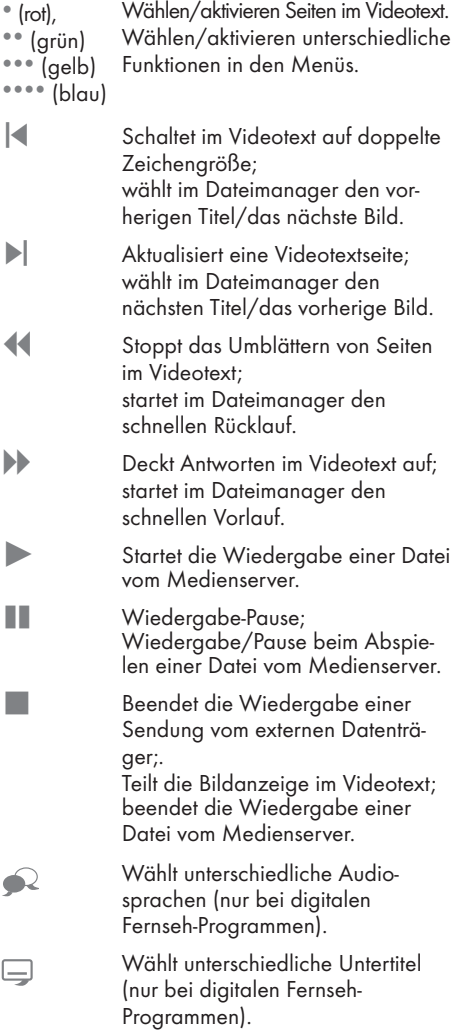

## <span id="page-13-1"></span><span id="page-13-0"></span>Erstinstallation und Fernseh- Programme einstellen

Das Fernsehgerät ist mit einem automatischen Programmsuchlauf ausgestattet, der Satellitenprogramme (DVB-S/S2), terrestrische Programme (DVB-T), Kabelprogramme (DVB-C) und analoge Programme sucht.

Sie starten den Suchlauf, die gefundenen Fernseh-Programme werden in separaten Programmtabellen gespeichert. Dort können sie nach Wunsch sortiert werden.

#### Die verschiedenen Einstellungen

Abhängig von der angeschlossenen Antenne, können Sie entscheiden, nach welchen Programmen Sie das Gerät suchen lassen wollen.

- **DVB-S/S2** Digitale Fernseh-Programme vom Satelliten einstellen, ab Seite [15.](#page-14-1) Bei dieser Suche haben Sie wiederum zwei Möglichkeiten:
	- die Basisinstallation, hier ist eine Standardauswahl voreingestellt, z.B. der Satellit Astra 19,2° Ost, Sie müssen nur noch den Suchlauf starten;
	- die Profiinstallation, hier können Sie alle notwendigen Einstellungen und Parameter für Ihre Empfangsanlage einstellen.
- <sup>7</sup> DVB-T Digitale terrestrische Fernseh-Programme einstellen, auf Seite [18](#page-17-1).
- <sup>7</sup> DVB-C Digitale Fernseh-Programme vom Kabelanschluss einstellen, auf Seite [18](#page-17-2).
- <sup>7</sup> Analoge Fernseh-Programme einstellen, im Kapitel "Sonderfunktionen", ab Seite 57.
- <sup>7</sup> Weitere Einstellungen für digitale Fernseh-Programme nach der Erstinstallation finden Sie ebenfalls im Kapitel "Sondereinstellungen", ab Seite 50.

Hinweis:

<sup>7</sup> Die Auswahl der Sprache und des Landes muss bei allen Varianten durchgeführt werden, danach lesen Sie bitte im jeweiligen Kapitel weiter.

### Sprache, Land und Betriebsmodus wählen

- 1 Fernsehgerät mit »8«, »1…0« oder »P+« oder »P-« aus Stand-by einschalten.
	- Bei der ersten Inbetriebnahme wird das Menü »Installationsassistent« eingeblendet.

Hilfe:

- <sup>7</sup> Wird dieses Menü nicht angezeigt, setzen Sie das Fernsehgerät auf seine Werkseinstellungen zurück (siehe Seite [41](#page-40-1)).
- 2 Gewünschte Menüsprache mit »<«, »>«, »V« oder »Λ« wählen und mit »OK« bestätigen.
- 3 Modus mit »<« oder »>« wählen und mit »OK« bestätigen.
	- Die im »Zuhause-Modus« verwendeten Einstellungen tragen zur Energieersparnis bei.
	- Alternativ kann der Menüpunkt »Verkauf-Modus« gewählt werden, er dient zu Demonstrationszwecken der Gerätefunktionen im Fachhandel.

Hinweis:

- Sie beenden den »Zuhause-Modus«, indem Sie das Fernsehgerät auf seine Werkseinstellungen zurücksetzen (siehe Seite [41\)](#page-40-1).
- 4 Das Land, in dem das Fernsehgerät betrieben wird, mit »<«, »>«, »V« oder »Λ« wählen und mit »OK« bestätigen.
	- Das Menü »INSTALLATION« wird eingeblendet, die Zeile »Signalquelle« ist markiert.

Hinweis:

<sup>7</sup> Wie Sie Ihre Fernseh-Programme einstellen – abhängig von der angeschlossenen Antenne – ist in den folgenden Kapiteln beschrieben.

## <span id="page-14-1"></span><span id="page-14-0"></span>Fernseh-Programme vom Satelliten (DVB-S/S2) einstellen

Sie haben zwei Möglichkeiten, digitale Satellitenprogramme einzustellen.

- A Die Basisinstallation, dabei sind alle Antenneneinstellungen für die Satellitenprogramme auf Astra 19,2° Ost vorkonfiguriert.
- **B** Die Profiinstallation

verwenden Sie, wenn Sie Satellitenprogramme von unterschiedlichen Satelliten empfangen möchten. Dabei müssen Sie die Antenneneinstellungen (Satellit, LNB-Stromversorgung, LNB-Typ, DISEqC-Modus, LNB-Auswahl) für den gewünschten Satelliten durchführen.

### Basisinstallation

- Im Menü »INSTALLATION«, in Zeile »Signalquelle« die Option »Satellit« mit »<« oder »>« wählen und mit »OK« bestätigen.
- 2 Wenn bei »Menüsprache wählen« die Option »Deutsch« und bei »Land« die Option »Deutschland« oder »Österreich« gewählt wurde, haben Sie im Menü »Betreiberauswahl« mehrere Möglichkeiten:
	- »Astra Schnell«: Schnelle Programmsuche (ca. 30 Sekunden) nach vorsortieren Fernseh-Programmen (ca. 800 Fernseh-Programme), empfohlen für Deutschland und Österreich.
	- »Komplett«: Vollständiger Programmsuchlauf (bis zu 10 Minuten) nach vordefinierten Transponderfrequenzen des Satelliten Astra mit vorsortierter Programmtabelle (ca. 1300 Fernseh-Programme), empfohlen für alle Länder.
	- »Sky«: diese Option ist nur für Benutzer geeignet, die Kunde beim Pay TV Anbieter "Sky" sind. (nicht vorhanden für Österreich und die Schweiz.) Option mit »<« oder »>« wählen und mit »OK« bestätigen.
- 3 Die Zeile »Basisinstallation« mit »V« oder »Λ« wählen und mit »OK« bestätigen.
	- Weitere Menüoptionen werden eingeblendet, der Satellit Astra 19,2° Ost ist voreingestellt.
- Suchlauf mit »\*\*« (grün) starten.
	- Das Menü »Suchergebnisse« wird eingeblendet, die Suche nach Fernseh-Programmen beginnt.
	- Je nach Anzahl der empfangenen Fernseh-Programme kann dies durchaus einige Zeit dauern.
	- Die Suche ist abgeschlossen, sobald die »PROGRAMMTABELLE« erscheint.

Hinweis:

■ Der Suchlauf kann mit »EXIT« vorzeitig abgebrochen werden.

### Profiinstallation

- 1 Im Menü »INSTALLATION«, in Zeile »Signalquelle« die Option »Satellit« mit »<« oder »>« wählen.
- 2 Wenn bei »Menüsprache wählen« die Option »Deutsch« und bei »Land« die Option »Deutschland« oder »Österreich« gewählt wurde, haben Sie im Menü »Betreiberauswahl« mehrere Möglichkeiten:
	- – »Astra Schnell«: Schnelle Programmsuche (ca. 30 Sekunden) nach vorsortieren Fernseh-Programmen (ca. 800 Fernseh-Programme), empfohlen für Deutschland und Österreich.
	- – »Komplett«: Vollständiger Programmsuchlauf (bis zu 10 Minuten) nach vordefinierten Transponderfrequenzen des Satelliten Astra mit vorsortierter Programmtabelle (ca. 1300 Fernseh-Programme), empfohlen für alle Länder.
	- – »Sky«: diese Option ist nur für Benutzer geeignet, die Kunde beim Pay TV Anbieter "Sky" sind. (nicht vorhanden für Österreich und die Schweiz.) Option mit »<« oder »>« wählen und mit »OK« bestätigen.
- Die Zeile »Profiinstallation« mit »∨« oder » A« wählen und mit » OK« bestätigen.
	- Das Menü wird eingeblendet.

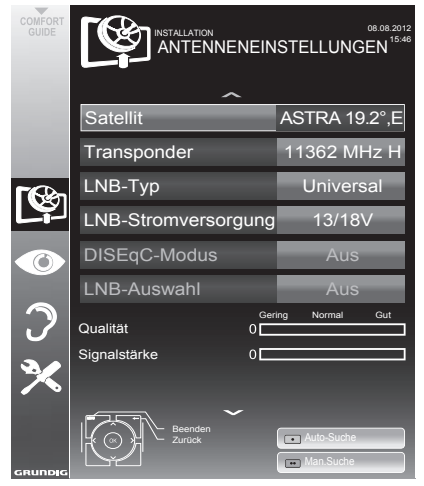

- Die Zeile »Satellit« mit »V« oder »A« wählen und mit »OK« bestätigen.
	- – Das Menü »SATELLITEN WÄHLEN« wird eingeblendet.
	- Gewünschten Satelliten mit »V«, »Λ«, »<« oder »>« wählen und mit »OK« bestätigen.

#### Hinweis:

- Die Einstellung in Zeile »Transponder« wird für diesen automatischen Suchlauf nicht benötigt.
- 5 Die Zeile »LNB-Stromversorgung« mit »V« oder »Λ« wählen. Abhängig vom LNB-Typ die LNB-Stromversorgung mit »<« oder »>« auf »13/18 V« oder »14/19 V« einstellen.
- 6 Die Zeile »LNB-Typ« mit »V« oder »∧« wählen. Den installierten LNB-Typ mit »<« oder »>« wählen.
- 7 Die Zeile »DISEqC-Modus« mit »V« oder »Λ« wählen.

Entsprechend des vorhandenen Antennensystems »DiSEqC 1.0« oder »DiSEqC 1.1« mit »<« oder »>« wählen.

- – DiSEqC 1.0 ermöglicht den Empfang von bis zu vier Satelliten gleichzeitig.
- – DiSEqC 1.1 ermöglicht den Empfang von bis zu 16 Satelliten gleichzeitig.
- 8 Die Zeile »LNB-Auswahl« mit »∨« oder »∧« wählen.

Die zum jeweiligen Satelliten passende Einstellung mit »<« oder »>« wählen.

9 Sind die Einstellungen für den Satelliten durchgeführt, mit »<sup>®</sup>« (rot) zum Menü »AUTOMATISCHER SUCHLAUF« schalten.

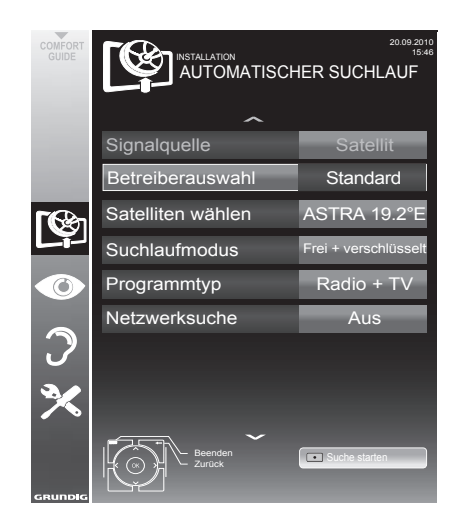

10 Zeile »Suchlaufmodus« mit »V« oder »Λ« wählen.

Suchlaufmodus mit »<« oder »>« wählen (nach unverschlüsselten Programmen, nur nach verschlüsselten Programmen oder nach beidem).

#### **Wichtiger Hinweis:**

- Es kann vorkommen, dass einige Fernseh-Programme (Transponder) nicht gefunden werden. Die Ursache ist eine Änderung der Sateliteneinstellungen durch den Programmanbieter, z.B. neue Programme wurden hinzugefügt. Wählen Sie daher in der Option »Netzwerksuche« die Einstellung »Ein«.
- 11 Zeile »Programmtyp« mit »V« oder »Λ« wählen.

Mit »<« oder »>« wählen, ob nur nach Fernseh-Programmen (TV), nur nach Radio-Programmen (Radio) oder nach beidem (Radio + TV) gesucht werden soll.

- 12 Suchlauf mit » « (rot) starten.
	- Das Menü »Programme« wird eingeblendet, die Suche nach Fernseh-Programmen beginnt.
	- Je nach Anzahl der empfangenen Fernseh-Programmen kann dies durchaus einige Minuten dauern.
	- – Die Suche ist abgeschlossen, sobald die »PROGRAMMTABELLE« eingeblendet wird.

Hinweis:

- Der Suchlauf kann mit »EXIT« vorzeitig abgebrochen werden.
- 13 Einstellung mit »EXIT« beenden.

#### Hinweis:

**5** Sollen noch Fernseh-Programme von einem zweiten Satelliten eingestellt werden, gehen Sie wie folgt vor:

Mit »MENU« das Menü aufrufen, die Zeile »INSTALLATION« mit »V« oder »A« wählen und mit »OK« bestätigen.

 Danach den Menüpunkt »Antenneneinstellungen« mit »•« oder »∧« anwählen und mit »OK« bestätigen.

Zeile »Satellit« mit »OK« bestätigen und mit »V«, »Λ«, »<« oder »>« den gewünschten Satelliten wählen.

Einstellung bei Pkt. 8 des Kapitels fortsetzen.

#### Hinweis:

Vor der Aufnahme von HD-Sendungen bitte Qualität und Sianalstärke des Programmes überprüfen, siehe Kapitel "Signalinformationen anzeigen" auf Seite 60. Ist die Signalstärke "grün", können HD-Sendungen ohne Probleme aufgzeichnet werden.

## <span id="page-17-1"></span><span id="page-17-0"></span>Terrestrische Fernseh-Programme (DVB-T) einstellen

- Im Menü »INSTALLATION«, in Zeile »Signalquelle« die Option »Terr.« mit »<« oder »>« wählen.
- 2 Zeile »Suchlauf nach« mit »V« oder »Λ« wählen.

 Mit »<« oder »>« den notwendigen Suchlauftyp einstellen:

- »DTV«, Suche nach digitalen Programmen;
- »ATV«, Suche nach analogen Programmen;
- »DTV & ATV«, Suche nach analogen und digitalen Programmen.

Achtung:

- Die Antennenspannung (5V === ) darf nur eingeschaltet werden, wenn die angeschlossene Antenne eine aktive Zimmerantenne mit Signalverstärker ist und diese nicht schon selbst über ein Steckernetzteil (oder ähnliches) mit Spannung versorgt wird. Ansonsten kann es zu einem Kurzschluss oder zur Zerstörung Ihrer Antenne kommen!
- 3 Zeile »Aktivantenne« mit »V« oder »Λ« wählen.

Antennenspannung für die Antenne mit »<« oder »>« einschalten (»Ein«).

- 4 Suchlauf mit »« (grün) starten.
	- Das Menü »Suchergebnisse« wird eingeblendet, die Suche nach Fernseh-Programmen beginnt.
	- Je nach Anzahl der empfangenen Fernseh-Programme kann dies durchaus einige Minuten dauern.
	- Die Suche ist abgeschlossen, sobald die »PROGRAMMTABELLE« eingeblendet wird.

Hinweis:

- Der Suchlauf kann mit »EXIT« vorzeitig abgebrochen werden.
- 5 Einstellung mit »EXIT« beenden.

Hinweis:

<sup>7</sup>Vor der Aufnahme von HD-Sendungen bitte Qualität und Signalstärke des Programmes überprüfen, siehe Kapitel "Signalinformationen anzeigen" auf Seite [60.](#page-59-1) Ist die Signalstärke "grün", können HD-Sendungen ohne Probleme aufgzeichnet werden.

## <span id="page-17-2"></span>Fernseh-Programme vom Kabelbetreiber (DVB-C) einstellen

- Im Menü »INSTALLATION«, in Zeile »Signalquelle« die Option »Kabel« mit »<« oder »>« wählen.
- 2 Zeile »Suchlauf nach« mit »V« oder »Λ« wählen.

 Mit »<« oder »>« den notwendigen Suchlauftyp einstellen:

- »DTV«, Suche nach digitalen Fernseh-Programmen;
- »ATV«, Suche nach analogen Fernseh-Programmen;
- »DTV & ATV«, Suche nach analogen und digitalen Fernseh-Programmen.
- 3 Zeile »Suchlaufart« mit »V« oder »Λ« wählen. Die gewünschte Option (»Schnell« oder »Komplett«) mit »<« oder »>« wählen.
	- Die Suchfunktion »Schnell« stellt die Programme nach den Informationen ihres Kabelbetreibers im Übertragungssignal ein.
	- Wird die Option »Komplett« gewählt, wird der gesamte Frequenzbereich durchsucht. Die Suche kann mit dieser Option sehr lange dauern. Diese Option wird empfohlen, wenn ihr Kabelbetreiber den Suchtyp »Schnell« nicht unterstützt.

Hinweis:

- <sup>7</sup> Sie können den Suchlauf beschleunigen. Dazu benötigen Sie Informationen über die Frequenz und die Netzwerk-ID. Diese Daten bekommen Sie in der Regel von Ihrem Kabelnetzbetreiber oder Sie finden sie in Foren im Internet.
- 4 Suchlauf mit »\*\*« (grün) starten.
	- Das Menü »Suchergebnisse« wird eingeblendet, die Suche nach Fernseh-Programmen beginnt.
	- Je nach Anzahl der empfangenen Fernseh-Programme kann dies durchaus einige Minuten dauern.
	- Die Suche ist abgeschlossen, sobald die »PROGRAMMTABELLE« eingeblendet wird.

Hinweis:

- <sup>7</sup> Der Suchlauf kann mit »EXIT« vorzeitig abgebrochen werden.
- 5 Einstellung mit »EXIT« beenden.

## <span id="page-18-0"></span>Programmtabelle für die digitalen Programme ändern

Programme die über den Suchlauf gefunden wurden, werden in der »PROGRAMMTABELLE« gespeichert.

In der Programmtabelle können Sie nicht benötigte Programme löschen, die Reihenfolge der Programme innerhalb der Programmtabelle ändern und einzelne Programmplätze sperren (Kindersicherung).

Sie können Programme auch zu Favoritenlisten hinzufügen; zusätzlich können Sie die Reihenfolge der Programme innerhalb der Favoritenliste ändern.

Mit »<sup>••</sup>« (grün) können Sie Programme anzeigen, die zu einem Netzwerk gehören.

Innerhalb der Programmtabelle schalten Sie mit »P+« zur nächsten, mit »P-« zur vorherigen Seite um.

Mit »\*\*\*« (gelb) rufen Sie die Listenansicht innerhalb der Programmtabelle auf. In dieser Listenansicht können Sie Ihre Favoritenlisten erstellen.

Mit »\*\*\*\*« (blau) können Sie die Programme in der Programmtabelle nach verschiedenen Kriterien sortieren.

### Programmtabelle anwählen

- Menü mit »MENU« aufrufen.
- Menü »INSTALLATION« mit »V« oder »A« wählen und mit »OK« bestätigen.
	- Das Menü »INSTALLATION« wird eingeblendet.
- 3 Zeile »Programmtabelle« mit »V« oder »A« wählen und mit »OK« bestätigen.
	- Das Menü »PROGRAMMTABELLE« wird eingeblendet.

Wichtig:

- Programmtabelle und Favoritenlisten werden nach den unterschiedlichen Sianalauellen (Satellit, Kabel, Terrestrisch) getrennt gespeichert.
- Beim Aufrufen der Programmtabelle erscheint jeweils die Programmtabelle der aktuellen Signalquelle.

Hinweise:

- Wird in der Programmtabelle zusätzlich zum Namen des Fernseh-Programmes CA angezeigt, können diese Fernseh-Programme nur mit einem CI-Modul mit der endsprechenden Smart Card angesehen werden.
- Da die empfangenen Datenkanäle nicht in der Programmtabelle angezeigt werden, kann die Anzahl der Fernseh-Programme in der Programmtabelle weniger als 6000 betragen.

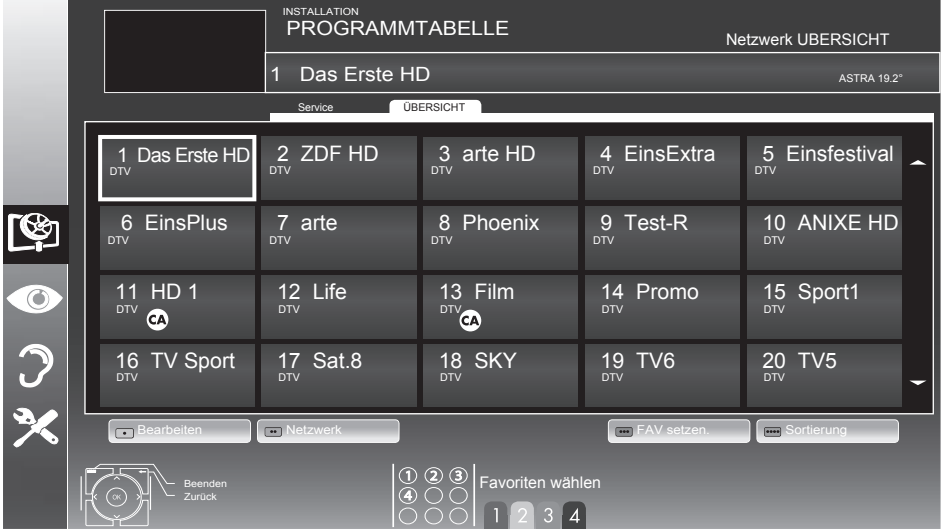

#### Programme in der Programmtabelle löschen

- Im Menii »PROGRAMMTABELLE« den Bearbeitungsmodus mit »« (rot) aktivieren.
- 2 Das zu löschende Fernseh-Programm mit » $\mathbb{V}_k$ , »Λ«, »<« oder »>« wählen und mit »« (gelb) löschen;

Hinweis:

- <sup>7</sup> Sollen alle Programme gelöscht werden, »« (blau) drücken.
- 3 Löschvorgang mit »« (grün) bestätigen; oder

 Löschvorgang mit »« (rot) abbrechen.

4 Programmtabelle mit »EXIT« abschalten.

#### Reihenfolge der Programme in der Programmtabelle ändern

(nur für Satellitenprogramme und digitale Fernseh-Programme vom Kabelanschluss))

- Im Menü »PROGRAMMTABELLE« den Bearbeitungsmodus mit »« (rot) aktivieren.
- 2 Das Programm das verschoben werden soll, mit »V«, »Λ«, »<« oder »>« wählen und mit »« (rot) markieren.
- <sup>3</sup> Das Programm mit »V«, »Λ«, »<« oder »>« an seine neue Position schieben und mit »OK« bestätigen.

Hinweis:

- Wiederholen Sie die Schritte 2 und 3, wenn Sie weitere Programme verschieben möchten.
- 4 Programmtabelle mit »EXIT« abschalten.

# Programme in der Programmtabel- le sortieren

(nur für Satellitenprogramme und digitale Fernseh-Programme vom Kabelanschluss)

Sie können die Reihenfolge der Programme inder Programmtabelle nach verschiedenen Kriterien sortieren.

1 Im Menü »PROGRAMMTABELLE« den Sortiermodus mit »« (blau) aktivieren.

Sortierkriterium für Satellitenprogramme mit »« (rot) , »« (grün) oder »« (gelb) wählen;

#### oder

 digitale Fernseh-Programme vom Kabelanschluss mit »« (blau) sortieren.

3 Programmtabelle mit »EXIT« abschalten.

#### Programme "überspringen"

Sie können Fernseh-Programme markieren, die bei der Anwahl mit »Λ« oder »V« übersprungen werden sollen. Eine Anwahl mit den Zifferntasten ist weiterhin möglich.

- Im Menü »PROGRAMMTABELLE« mit »\*\*\*« (gelb) zur »LISTENVERWALTUNG« umschalten.
- 2 Das gewünschte Programm mit »V« oder »Λ« wählen.
- 3 Mit »<« oder »>« die Spalte »Überspringen«, anwählen und das gewünschte Programm mit »OK« markieren. – Das Programm wird mit »✔« markiert.
- 4 Programmtabelle mit »EXIT« abschalten.

#### Hinweis:

<sup>7</sup> Programme können auch wieder aktiviert werden. Das gewünschte Programm mit »V« oder »Λ« wählen, danach die Spalte »Überspringen« anwählen und das Programm mit »OK« wieder aktivieren.

### Favoritenlisten erstellen

Ihre Lieblingsprogramme können Sie in bis zu vier Favoritenlisten speichern (FAV 1 bis FAV 4).

#### Hinweis:

- <sup>7</sup> Favoritenlisten müssen separat für sämtliche Signalquellen (Satellit, Kabel, Terrestrisch) angelegt werden.
- <sup>7</sup> Nach dem Erstellen der Favoritenlisten können Sie diese mit »FAV« aufrufen.
- Im Menü »PROGRAMMTABELLE« mit »\*\*\*« (gelb) zur »LISTENVERWALTUNG« umschalten.
- 2 Das gewünschte Programm mit »V« oder »Λ« wählen.

- 3 Programm mit »<« oder »>« in eine der Favoritenlisten 1 bis 4 "schieben" und mit »OK« bestätigen.
	- Die Position in der Favoritenliste wird mit »✔« markiert.
	- Sie können das gleiche Programm in mehrere Favoritenlisten aufnehmen.
	- In jede Favoritenliste können bis zu 250 Programme gespeichert werden.

#### Hinweise:

- <sup>7</sup> Programme können wieder aus Favoritenlisten gelöscht werden. Das zu löschende Programm mit »V«, »Λ«, »<« oder »>« wählen und mit »OK« löschen.
- <sup>7</sup> Beim Löschen eines Programms aus der Favoritenliste wird die Reihenfolge innerhalb der Favoritenliste aktualisiert.
- Einstellung mit »EXIT« beenden.

#### Programme in der Favoritenliste sortieren

Sie können die Reihenfolge der Programme in den Favoritenlisten ändern.

- Im Menü »PROGRAMMTABELLE« die gewünschte Favoritenliste mit »1« bis »4« wählen.
- 2 Das Programm das verschoben werden soll, mit »V«, »Λ«, »<« oder »>« wählen und mit »« (rot) markieren.
- <sup>3</sup> Das Programm mit »V«, »Λ«, »<« oder »>« an seine neue Position schieben und mit »OK« bestätigen.

Hinweise:

- <sup>7</sup> Wiederholen Sie die Schritte 2 und 3, wenn Sie weitere Programme innerhalb derselben Favoritenliste sortieren möchten.
- <sup>7</sup> Wiederholen Sie die Schritte 1 bis 3, wenn Sie Programme in einer anderen Favoritenliste sortieren möchten.
- 4 Aktuelle Favoritenliste mit »\*\*\*\*\* (blau) abschalten.
	- Die gesamte Programmtabelle wird wieder gezeigt.
- 5 Einstellung mit »EXIT« beenden.

### Eigene Namen für die Favoritenlisten eingeben (max. 6 Zeichen)

Sie können für alle Favoritenlisten eigene Namen eingeben.

- 1 Im Menü »PROGRAMMTABELLE« mit »● ●« (gelb) zur »LISTENVERWALTUNG« umschalten.
- 2 Die gewünschte Favoritenliste mit »1« bis »4« wählen.
	- Ein Menü für die Eingabe des Namens wird eingeblendet.
- 3 Den "alten" Namen (FAV1) löschen, dazu mit »V«, »Λ«, »<« und »>« die Schaltfläche » « wählen und die Buchstaben mit »OK« schrittweise löschen.
- 4 Das erste Zeichen/Ziffer des gewünschten Namens mit »V«, »Λ«, »<« und »>« wählen und mit »OK« bestätigen. Eingabe für weitere Zeichen/Ziffern wiederholen.
	- Werden Großbuchstaben benötigt, die Schaltfläche »Caps« wählen, werden Kleinbuchstaben benötigt, die Schaltfläche »Caps« wählen und mit »OK« bestätigen.
	- Sollen Nummern oder Symbole eingegeben werden, die Schaltfläche »Shift« wählen und mit »OK« bestätigen.
- 5 Zum Bestätigen des Namens die Schaltfläche »Enter« mit »V«, »Λ«, »<« oder »>« wählen und mit »OK« bestätigen.
- 6 Einstellung mit »EXIT« beenden.

## <span id="page-21-0"></span>Bildeinstellungen-

- 1 Menü mit »MENU« aufrufen.
- 2 Menüpunkt »BILDEINSTELLUNGEN« mit »V« oder »A« wählen und mit »OK« bestätigen.
	- Das Menü »BILDEINSTELLUNGEN« wird eingeblendet.

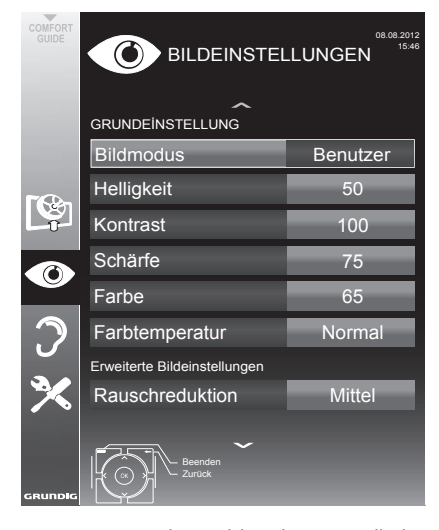

3 Benötigte Zeile »Bildmodus«, »Helligkeit«, »Kontrast«, »Schärfe«, »Farbe« oder »Farbtemperatur« mit »v« oder »A« wählen. Gewünschten Wert mit »<« oder »>« einstellen und mit »OK« bestätigen.

Hinweise:

- Beim Ändern der Werte mit »<« oder »>« wird der Bildschirm geteilt. Auf der linken Seite sehen Sie die aktuellen Bildwerte, auf der rechten Seite die ieweils neuen.
- <sup>7</sup> Im Menü »BILDEINSTELLUNGEN« finden Sie auch weitere, zusätzliche Einstellungen.
- 4 Benötigte Zeile »Rauschreduktion«, »MPEG Artefakte Red.«, »Brilliante Farben«, »Perfect Clear«, »Filmmodus«, »Gamma«, »Dynamischer Kontrast«, »Dynamische Beleuchtung«, »Hintergrundbeleuchtung« oder »MEMC« mit »V« oder »A« wählen.

Gewünschten Wert mit »<« oder »>« einstellen und mit »OK« bestätigen.

Hinweise:

■ Die Funktion »MPFG Artefakte Red « kann nur bei digitalen und AV-Programmplätzen ausgewählt werden.

»MPEG Artefakte Red.« reduziert Störungen durch Artefakte (Pixelblöcke) bei digitalen Sendungen mit MPEG-Komprimierung (z. B. bei DVB-T-Receivern oder DVD-Playern).

■ Der »Filmmodus« erkennt und verarbeitet Spielfilme bei sämtlichen Programmquellen automatisch. Dadurch erhalten Sie stets ein optimales Bild.

Dies funktioniert in den Modi 480i, 576i und 1080i bei TV-Wiedergabe und bei anderen Programmquellen.

Wenn der »Filmmodus« bei Sendungen ohne Spielfilmsignal eingeschaltet ist, können geringfügige Probleme wie Einfrieren des Bildes, defekte Untertitel oder feine Linien im Bild auftreten.

- Die Funktion »Dynamischer Kontrast« passt den Kontrast dynamisch und optimal an die jeweiligen Bildinhalte an.
- Bei »Dynamische Beleuchtung« stellt das Gerät die Hintergrundbeleuchtung optimal auf die Bildinhalte ein.
- Die »Hintergrundbeleuchtung« lässt sich nur dann manuell einstellen, wenn die Funktion »Dynamische Beleuchtung« abgeschaltet ist.
- »MEMC« erscheint nur in den Menüs von LCD-Geräten mit 200-Hz-PPR-Funktion und LED-Geräten mit 400-Hz-PPR-Funktion.
- 5 Einstellung mit »EXIT« beenden.

## <span id="page-22-0"></span>Toneinstellungen-

- 1 Menü mit »MENU« aufrufen.
- 2 Menüpunkt »TONEINSTELLUNGEN« mit »V« oder »A« wählen und mit »OK« bestätigen.
	- Das Menü »TONEINSTELLUNGEN« wird eingeblendet.

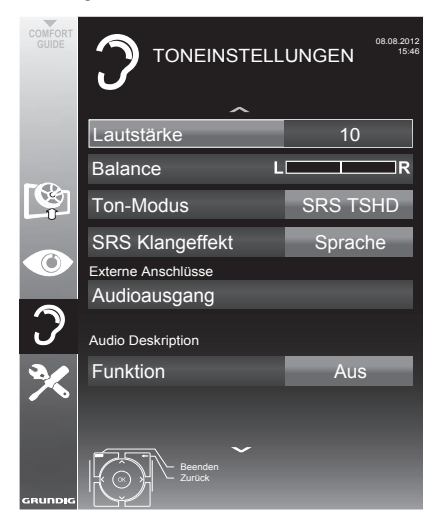

Hinweis:

■ Die weitere Bedienung entnehmen Sie bitte den folgenden Abschnitten.

#### Lautstärke

1 Zeile »Lautstärke« mit »V« oder »Λ« wählen und Einstellung mit »<« oder »>« verändern.

#### **Balance**

1 Zeile »Balance« mit »V« oder »Λ« wählen und Einstellung mit »<« oder »>« verändern.

### Automatische Lautstärke

Fernsehsender senden meist in unterschiedlichen Lautstärken. Die Funktion AVL (Automatic Volume Limiting) gewährleistet eine einheitliche Lautstärke, wenn Sie von einem Fernseh-Programm auf ein anderes umschalten.

1 Zeile »AVL« mit » $\blacktriangledown$ « oder »∧« wählen und mit »<« oder »>« die Option »Ein« wählen.

#### Hinweis:

■ Wurde in der Zeile »Ton-Modus« die Option »SRS TSHD« gewählt, wird die Zeile »AVL« im Menü ausgeblendet, die Funktion kann nicht angewählt werden.

#### Stereo/Zweikanalton, Mono

Empfängt das Gerät Zweikanalton-Sendungen – z. B. einen Spielfilm im Originalton auf Tonkanal B (Anzeige: »Dual II«) und die synchronisierte Fassung auf Tonkanal A (Anzeige: »Dual I«), können Sie den von Ihnen gewünschten Tonkanal wählen.

Empfängt das Gerät Stereo- oder Nicam- Sendungen, schaltet es automatisch auf Stereo-Tonwiedergabe (Anzeige: »Stereo«).

Bei schlechter Stereo-Klangqualität können Sie den Ton auch auf »Mono« umschalten.

1 Zeile »Tonart« mit »V« oder »Λ« wählen und Einstellung mit »<« oder »>« anpassen.

#### **Stereobreite**

Verbreitert bei Stereo-Sendungen das Klangbild und verbessert es bei Mono-Sendungen.

- 1 Zeile »Ton-Modus« mit »V« oder »Λ« wählen.
- 2 Option »Räumlich« mit »<« oder »>« wählen.

### Klangeffekte

Diese Menü bietet Ihnen drei vordefinierte Klangeffekte (Musik, Natürlich und Sprache) und eine weitere Einstellung (Benutzer), die Sie selbst definieren können.

- Zeile »Klangeffekt« mit »V« oder »∧« wählen.
- 2 Gewünschten Klangeffekt (Musik, Natürlich oder Sprache) mit »<« oder »>« wählen.

Hinweis:

<sup>7</sup>Die Option »Benutzer« kann angewählt werden, wenn in Zeile »Ton-Modus« die Option »Normal« oder »Räumlich« gewählt wurde.

### SRS TruSurround HD

SRS TruSurround HD ist eine patentierte Audio-Technologie, die im Fersehgerät integriert ist und nur die eingebauten Lautsprecher benötigt, um einen Surround Soundeffekt zu erzeugen.

- 1 Zeile »Ton-Modus« mit »V« oder »Λ« wählen.
- 2 Option »SRS TSHD« mit »<« oder »>« wählen.
- 3 Zeile »SRS Klangeffekt« mit »V« oder »Λ« wählen.
- 4 Gewünschte Toneinstellung »Musik«, »Spielfilm«, »Natürlich« oder »Sprache« mit »<« oder »>« wählen.

### Equalizer

Mit dem Equalizer können Sie den Klangeffekt "Benutzer" selbst definieren.

Die Zeile »Equalizer« wird angezeigt, wenn in Zeile »Ton-Modus« die Option »Normal« oder »Räumlich« gewählt wurde und in Zeile »Klangeffekt« die Option »Benutzer«.

1 Zeile »Equalizer« mit »V« oder »Λ« wählen und mit »OK« bestätigen. Das Menü »EQUALIZER« wird eingeblendet.

Hinweis:

- Wurde in der Zeile »Ton-Modus« die Option »SRS TSHD« gewählt, wird die Zeile »Equalizer« im Menü ausgeblendet.
- 2 Frequenzband »120Hz« mit »V« oder »Λ« wählen. Gewünschten Wert mit »<« oder »>« einstellen.
- 3 Das nächste Frequenzband mit »V« oder »Λ« wählen und Einstellung wiederholen.
- Einstellung mit »<<a>
« speichern.

#### Audiodeskription (Audiountertitel)

Audiodeskription ist ein zusätzlicher Audiokanal für sehbehinderte Menschen. Unter anderem werden Aktivitäten, Umgebungen, Szenenänderungen, Gesten und Gesichtsausdrücke der Schauspieler beschrieben.

Dieser Audiokanal wird bei Digitalen Programmen zeitgleich mit dem normalen Ton übertragen. Die Verfügbarkeit hängt vom jeweiligen Programm und der Sendeanstalt ab.

- Zeile »Audiodeskription Funktion« mit »V« oder »Λ« wählen und mit »<« oder »>« die Option »Ein« wählen.
- 2 Zeile »Lautstärke« mit »V« oder »Λ« wählen und die Lautstärke mit »<« oder »>« anpassen.

#### Einstellungen beenden

Einstellungen mit »EXIT« beenden.

Unter der Lizenz von SRS Labs, Inc.TruSurround HD, SRS und das **SFS@** Symbol sind Warenzeichen der SRS Labs, Inc.

# <span id="page-24-0"></span>FERNSEH-BETRIEB

## Grundfunktionen

### Ein- und Ausschalten

- 1 Fernsehgerät mit » $\mathcal{Q}_{\kappa}$ , »1...0« oder »P+« oder »P-« aus Bereitschaft (Stand-by) einschalten.
- 2 Fernsehgerät mit » $\mathbb{O}_{\mathbb{K}}$  in Bereitschaft (Standby) schalten

#### Programme wählen

- Fernseh-Programme mit »1...0« direkt wählen.
- 2 Fernseh-Programme mit »P+« oder »P-« schrittweise wählen.
- 3 Programmliste mit »OK« aufrufen, das gewünschte Fernseh-Programm mit »V«, »Λ«, »<« oder »>« wählen und mit »OK« bestätigen.

Programmliste mit »EXIT« abschalten.

#### Hinweise:

- <sup>7</sup> Für kurze Zeit werden Informationen eingeblendet.
- <sup>7</sup>Umschalten auf Radio-Programme, dazu »TV/Radio« und danach »OK« drücken. Die Radioliste wird eingeblendet.

 Radio-Programm mit »V« oder »Λ« wählen und mit »OK« bestätigen.

 Mit »TV/Radio« wieder zurückschalten zur Programmliste der Fernseh-Programme.

#### Programme aus Listen auswählen

Sie können Programme aus verschiedenen Listen (z. B. Alle Programme, FAV 1 bis FAV 4) wählen.

- 1 Übersicht der Programmlisten mit »FAV« aufrufen.
	- Die Übersicht wird angezeigt.
- 2 Gewünschte Programmliste mit »V« oder »Λ« wählen und mit »OK« aufrufen.
- 3 Gewünschtes Fernseh-Programm mit »V«, »Λ«, »<« oder »>« wählen und mit »OK« bestätigen.
- 4 Programmliste mit »EXIT« abschalten.

### AV-Programmplätze wählen

- 1 Menü »Signalquelle auswählen« mit » + aufrufen.
- 2 Gewünschten AV-Programmplatz mit »V«, »Λ«, »<« oder »>« wählen und mit »OK« bestätigen.
- Mit »1…0« zum Fernseh-Programm zurückschalten.

#### Lautstärke ändern

 $\Box$  Lautstärke mit » $+$  at  $\Box$  – « ändern.

#### Ton aus- und einschalten

1 Ton mit » $\mathcal A$  « stummschalten und wieder einschalten.

#### Informationen einblenden

- 1 Informationen einblenden, dazu »?« wiederholt drücken.
	- Die Einblendung erlischt nach kurzer Zeit automatisch.

### **Standbild**

Wollen Sie bestimmte Szenen längere Zeit betrachten, kann das Bild der momentan laufenden Sendung "eingefroren" werden.

- 1 Standbild-Funktion mit » « aktivieren.
- 2 Standbild-Funktion mit » I « beenden.

# <span id="page-25-0"></span>FERNSEH-BETRIEB

### Bildeinstellungen

Sie können verschiedene Bildeinstellungen wählen.

- 1 Menü mit »TOOLS« aufrufen.
- 2 Zeile »Bildmodus« mit »V« oder »Λ« wählen.
- 3 Gewünschte Bildeinstellung mit »<«, »>« wählen.
	- Die Bildeinstellung »Benutzer« kann verändert werden; siehe Kapitel "Bildeinstellungen", auf Seite 22.

#### Hinweis:

<sup>7</sup> Die Bildeinstellung »Spiel« kann nur in den Modi »HDMI«, »Component« und »PC« ausgewählt werden.

#### **Toneinstellungen**

Sie können unter verschiedenen Toneinstellungen wählen.

- 1 Menü mit »TOOLS« aufrufen.
- 2 Zeile »Klangeffekt« mit »V« oder »Λ« wählen.
- 3 Gewünschte Toneinstellung »<« oder »>« wählen.
	- Die Toneinstellung »Benutzer« kann verändert werden; siehe Kapitel "Klangeffekte", auf Seite 23.

#### Audiosprache

Bei digitalen Fernseh-Programmen können Sie unter verschiedenen Sprachen auswählen. Dies ist abhängig vom der jeweiligen Sendung.

- 1 Auswahlmenü mit » aufrufen.
- 2 Gewünschte Sprache mit »V« oder »Λ« wählen und mit »OK« bestätigen.

#### Untertitel

Bei digitalen Fernseh-Programmen können Sie unter verschiedenen Untertiteln auswählen. Dies ist abhängig von der jeweiligen Sendung.

- $\blacksquare$  Auswahlmenü mit » $\blacksquare$ « aufrufen.
- 2 Gewünschten Untertitel mit »V« oder »Λ« wählen und mit »OK« bestätigen.

## Zoomfunktion

Mit dieser Funktion können Sie das Bild nach Wunsch vergrößern.

- 1 Menü mit »TOOLS« aufrufen.
- 2 Zeile »Zoom« mit »V« oder »Λ« wählen und mit »OK« bestätigen.
- 3 »OK« wiederholt drücken, die Darstellung wird in drei Schritten vergrößert.

#### Eco-Modus

Mit dieser Funktion können Sie den Stromverbrauch senken.

- 1 Menü mit »TOOLS« aufrufen.
- 2 Zeile »Eco-TV« mit »V« oder »Λ« wählen.
- 3 Eco-Modus mit »<« oder »>« einschalten.
- 4 Eco-Modus mit »<« oder »>« wieder abschalten.

#### Ausschaltzeit eingeben

Im Menü »Abschalttimer« kann für das Fernsehgerät eine Ausschaltzeit eingegeben werden. Das Fernsehgerät schaltet nach Ablauf der eingestellten Zeit in Bereitschaft (Stand-by).

- Menü mit »TOOLS« aufrufen.
- 2 Zeile »Abschalttimer« mit »V« oder »Λ« wählen.
- 3 Gewünschte Ausschaltzeit mit »<« oder »>« eingeben.

Hinweis:

<sup>7</sup> Funktion abschalten, dazu die Ausschaltzeit mit »<« oder »>« auf »Aus« stellen.

## <span id="page-26-0"></span>Zapp-Funktion

Mit dieser Funktion können Sie das Fernseh-Programm, das Sie im Moment ansehen, speichern und zu anderen Fernseh-Programmen schalten (zappen).

- 1 Mit »1…0« oder »P+«, »P–« das Fernseh-Programm wählen, das in den Zappspeicher abgelegt werden soll und mit » $\blacklozenge$  bestätigen.
- 2 Mit »1…0« oder »Λ« »V« auf ein anderes Fernseh-Programm umschalten.
- 3 Mit » wischen dem gespeicherten Fernseh-Programm und dem zuletzt gesehenen Fernseh-Programm umschalten.
- 4 Funktion mit »MENU« beenden.

## Elektronischer Programmführer

Der Elektronische Programmführer (TV-Guide) bietet eine Übersicht aller Sendungen, die in der nächsten Woche ausgestrahlt werden (nur bei digitalen Fernseh-Programmen).

1 Programminformationen mit »GUIDE« einblenden.

Hinweise:

- <sup>7</sup> Nicht alle Fernseh-Programme bieten einen umfassenden TV-Guide.
- <sup>7</sup> Viele Sendeanstalten senden das aktuelle Tagesprogramm, bieten jedoch keine Detailbeschreibung.
- <sup>7</sup> Es gibt Sendeanstalten, die keinerlei Informationen anbieten.
- 2 Gewünschtes Fernseh-Programm mit »V« oder »Λ« wählen.
	- Die Sendungen des gewählten Fernseh-Programmes für den heutigen Tag werden angezeigt.
- 3 Zu den Informationen der aktuellen Sendung mit »>« schalten.

Hinweise:

- <sup>7</sup> Umfangreiche Programminformationen zur Sendung können Sie mit »?« aufrufen und auch wieder abschalten.
- Die gewählte Sendung kann mit »OK« in den Erinnerungstimer übernommen werden.
- 4 Programminformationen zur nächsten Sendungen mit »V« wählen, zurück zu den Programminformationen der aktuellen Sendung mit »Λ«.
- Sendungen für die nächsten Tage mit »\*\*« (grün) wählen, mit »« (rot) zurück zum aktuellen Wochentag schalten.
- 6 Zurückschalten zur Programmauswahl mit »<«.

Hinweis:

- <sup>7</sup> Mit »« (blau) filtern Sie nach bestimmten Programmen, dazu den Programmtyp mit »<«, »>«, »V« oder »Λ« wählen und mit »OK« bestätigen. Die zum ausgewählten Programmtyp passenden Sendungen werden angezeigt.
- 7 TV-Guide mit »EXIT« beenden.

# <span id="page-27-0"></span>FERNSEH-BETRIEB

## Bildformat umschalten

Grundeinstellung ist 16 : 9.

- 1 Bildformat mit » + wählen.
	- Sie können zwischen folgenden Bildformaten wählen:

### Format »Auto«

Bei 16:9-Sendungen wird automatisch auf das Bildformat »16:9« umgeschaltet.

Bei 4:3-Sendungen wird automatisch auf das Bildformat »4:3«umgeschaltet.

#### Formate »16:9« und »14:9«

Bei 4:3-Sendungen – und gewählter Funktion »Format 16:9« oder »Format 14:9« – erscheint das Bild horizontal verbreitert.

Die Bildgeometrie wird in horizontaler Richtung linear gedehnt.

Bei tatsächlichen 16:9 Signalquellen (von einer SET-TOP-Box an der Euro-AV-Buchse) ist das Bild voll ausgefüllt und die Bildgeometrie korrekt.

Format »4:3«

Das Bild wird im Format 4:3 gezeigt.

Format »LetterBox«

Das Letterbox-Format eignet sich besonders für Sendungen im Format 16:9.

Die bisher üblichen schwarzen Streifen oben und unten im Bild werden überschrieben, 4:3-Bilder werden bildschirmfüllend angezeigt.

Die gesendeten Bilder werden vergrößert, dabei geht oben und unten etwas Bildinhalt verloren. Die Bildgeometrie bleibt erhalten.

#### Format »Untertitel«

Wenn Sie den Untertitel, der am unteren Bildrand gezeigt wird, nicht erkennen, dann wählen Sie »Untertitel«.

#### Format »Panorama«

Diese Einstellung eignet sich für Filme im besonders breiten Format.

Bei 4:3-Sendungen – und gewählter Funktion »Panorama« – erscheint das Bild horizontal verbreitert. Die Bildgeometrie wird in horizontaler Richtung gedehnt.

#### Format »Overscan«

In diesem Modus werden HD-Bilder – von den HDMI-Buchsen oder von den Component-Buchsen nicht beschnitten, sondern in ihrer Originalgröße angezeigt. Dies gilt nur im HDMI-Modus und bei Auflösungen ab 720p.

## <span id="page-28-0"></span>**Dateiformate**

Ihr Fernsehgerät kann folgende Dateiformate verarbeiten, die über die USB-Buchsen zugeführt werden.

#### Videodaten

Spezielle Codecs zur Videokomprimierung und – dekomprimierung sorgen für mehr Speicherplatz, ohne die Bildqualität übermäßig zu beeinträchtigen.

Ihr Fernsehgerät gibt Videodateien in den Formaten DIVX, XVID, H.264/MPEG-4 AVC(L4.1, 4 Referenzbilder), MPEG-4, MPEG-2, MPEG-1, MJPEG und MOV wieder.

Dabei werden die folgenden Dateinamenerweiterungen unterstützt: AVI, MKV, MP4, TS, MOV, MPG, DAT, VOB. Solche Dateien können auch per MP3, AAC oder Dolby Digital komprimierte Audiodateien enthalten.

#### Audiodaten

Ihr Fernsehgerät spielt Audiodaten in den Formaten MP3, AAC ab.

MP3 ist eine Abkürzung für MPEG-1 Level 3 und basiert auf dem MPEG-1-Standard, der von der MPEG (Motion Picture Expert Group) entwickelt wurde.

AAC steht für Advanced Audio Coding und wurde ebenfalls von der MPEG entwickelt. AAC liefert eine bessere Tonqualität bei identischer Datenrate.

Solche Formate ermöglichen Aufzeichnung und Wiedergabe von Audiodateien, die so gut wie eine CD klingen, jedoch nur einen Bruchteil des Speicherplatzes belegen.

Unterstützte Dateinamenerweiterungen: MP3, MP2, M4A, AAC.

MP3-Dateien können wie vom Computer gewohnt in Ordnern und Unterordnern organisiert werden.

### Bilddaten

Ihr Fernsehgerät gibt Bilder in den Formaten JPEG, PNG und BMP wieder.

JPEG ist eine Abkürzung für Joint Picture Experts Group. Es bezeichnet ein Verfahren zur Komprimierung von Bilddateien.

PNG und BMP sind Verfahren zum Speichern von Bilddaten mit keinen oder nur geringen Verlusten.

Bilddateien können gemeinsam mit Dateien anderer Typen auf einem Medium gespeichert werden.

Diese Dateien lassen sich in Ordnern und Unterordnern organisieren.

## <span id="page-29-0"></span>**Externe Datenträger** anschließen-

Vor dem Anschliessen des externen Datenträgers schalten Sie das Fernsehgerät mit »<sup>U</sup>« in Bereitschaft (Stand-by). Erst nach dem Anschliessen schalten Sie das Fernsehaerät wieder ein.

Vor dem Entfernen des externen Datenträgers muss das Fernsehgerät grundsätzlich auf Standby geschaltet werden, damit es nicht zu Datenverlusten kommt.

Hinweise:

- Die Buchse »USB2« des Fernsehgerätes liefert gemäß USB-Spezifikationen maximal 500 mA Strom. Externe Festplatten, die mehr Strom benötigen, dürfen daher nur an die Buchse »USB1« des Fernsehgerätes angeschlossen werden.
- Wenn Sie für externe Festplatten, die an die Buchse »USB1« des Fernsehgerätes angeschlossenen wurden, ein Netzkabel verwenden, muss dieses Netzkabel beim Abschalten des Fernsehgerätes ebenfalls vom Stromnetz getrennt werden.
- Externen Datenträger dürfen nicht vom Fernsehgerät getrennt werden, während auf Dateien des Datenträgers zugegriffen wird.
- $\blacksquare$  Ein bidirektionaler Datenaustausch im Sinne eines ITE-Gerätes (Information Technology Equipment) gemäß EN 55022/EN 55024 ist nicht möglich.
- Die USB-Übertragung stellt keine eigene Betriebsart dar, sondern ist lediglich eine Zusatzfunktion.

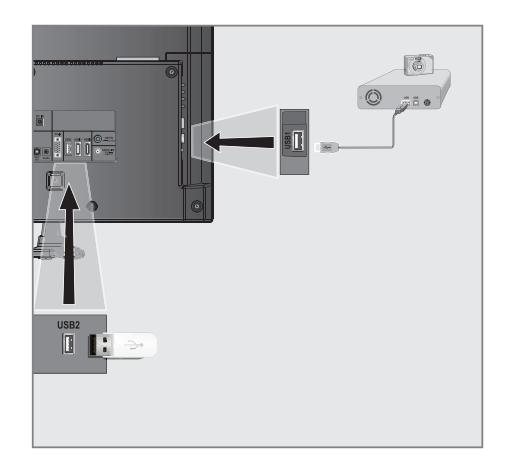

- 1 Fernsehgerät mit » $\mathcal{O}_{\kappa}$ , »1...0« oder »P+« oder »P-« aus Bereitschaft (Stand-by) einschalten.
- 2 Buchse »USB1« des Fernsehgerätes und entsprechende Buchse des Datengerätes (externe Festplatte, Digital-Camera, Kartenlesegerät oder MP3-Player) mit einem USB-Kabel verbinden;

oder

 USB-Stecker des USB-Memory Sticks in die Buchse »USB2« des Fernsehgerätes stecken.

## Externe Datenträger entfernen

Wenn Sie den Datenträger entfernen wollen, melden Sie ihn vorher ab

- 1 Menü mit »MENU« aufrufen.
- 2 Menüpunkt »USB« mit »V« oder »A« wählen und mit »OK« bestätigen.
- 3 Zeile »Laufwerk sicher trennen« mit W« oder » 
N« wählen und mit » 
OK« bestätigen.

Hinweis:

■ Der Datenträger kann jetzt entfernt werden.

## <span id="page-30-0"></span>Der Dateimanager

Der Dateimanager zeigt Video-, Audio- und Bilddateien auf externen Datenträgern an.

Falls ein externer Datenträger Dateien unterschiedlicher Formate enthält, können Sie nicht benötigte Formate bei Bedarf ausfiltern.

### Das Menü des Dateimanagers

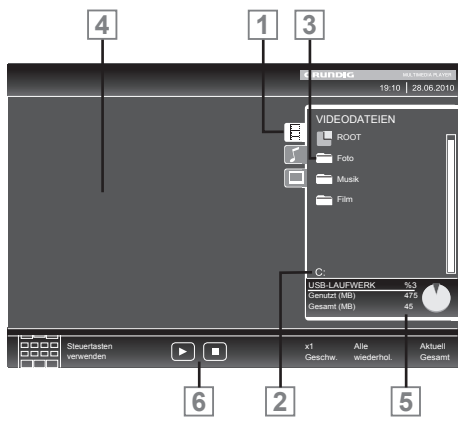

- 1 Gewähltes Datenformat.
- 2 Name des Datenträgers.
- 3 Ordner-Gesamtzahl des Datenträgers.
- 4 Vorschau der ausgewählten Datei.
- 5 Informationen zum externen Datenträger.
- **6** Menünavigation.

## Einstellungen im Menü USB-Einrichtung

#### Menü anwählen

- 1 Datenträger anwählen, dazu » is drücken, mit »V«, »Λ«, »<« oder »>« die Option »USB« wählen und mit »OK« bestätigen.
	- Der Dateimanager wird eingeblendet.
- 2 Menü mit »MENU« aufrufen.
- 3 Menüpunkt »INSTALLATION« mit »V« oder »Λ« wählen und mit »OK« bestätigen.
	- Das Menü »USB-INSTALLATION« wird eingeblendet.

Hinweis:

<sup>7</sup> Die weitere Bedienung entnehmen Sie bitte den folgenden Abschnitten.

#### Automatische Vorschau einschalten

Ist diese Funktion eingeschaltet, dann wird eine Vorschau der ausgewählten Datei im Dateimanager angezeigt.

- 1 Zeile »Auto-Vorschau« mit »V« oder »Λ« wählen.
- 2 Funktion mit »<« oder »>« einschalten (»Ein«).
- 3 Einstellung mit »EXIT« beenden.

#### Anzeigemodus wählen

- 1 Zeile »Anzeigemodus« mit »V« oder »Λ« wählen.
- 2 Gewünschte Option mit »<« oder »>« wählen.
- 3 Einstellung mit »EXIT« beenden.

#### Anzeigedauer von Bildern in einer Diaschau einstellen

- 1 Zeile »Diaschauintervall« mit »V« oder »Λ« wählen.
- 2 Gewünschte Anzeigedauer (3, 5, 10 Sekunden) mit »<« oder »>« einstellen.
- 3 Einstellung mit »EXIT« beenden.

### <span id="page-31-0"></span>DivX® VOD

Wenn Sie geschützte DivX®-Videos wiedergeben möchten, müssen Sie Ihr Gerät zunächst registrieren.

- 1 Zeile »DivX® VOD« mit »V« oder »Λ« wählen und mit »OK« bestätigen.
	- Der Registrierungscode wird angezeigt.
- 2 Besuchen Sie "http://vod.divx.com" und registrieren Sie Ihr Gerät mit dem angezeigten Registrierungscode.
- 3 Einstellung mit »MENU« beenden.

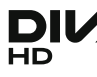

DivX Certified® – zur Wiedergabe von DivX<sup>®</sup>- und DivX Plus™-HD-Videos (H.264/ MKV) mit einer hohen Auflösung von bis zu 1080p inklusive Premium-Inhalt.

Über DivX Video: DivX® ist ein digitales Videoformat, das von der DivX, Inc. entwickelt wurde. Dies ist eine offiziell DivX-zertifiziertes (DivX Certified®) Gerät, das DivX-Videos abspielt. Weitere Einzelheiten und Softwarewerkzeuge zur Konvertierung Ihrer Dateien in DivX-Videos finden Sie unter divx.com.

Über DivX-Video-on-Demand: Dieses DivX-zertifizierte (DivX Certified®) Gerät muss registriert werden, damit Sie erworbene DivX-Video-on-Demand- (VoD-) Filme wiedergeben können. Ihren Registrierungscode erhalten Sie über den DivX-VOD-Bereich im USB-Einrichtungsmenü Ihres Gerätes. Weitere Einzelheiten zum Abschluss Ihrer Registrierung finden Sie unter vod.divx.com.

## Wiedergabe – Grundfunktionen

- 1 Datenträger anwählen, dazu » is drücken, mit »V«, »Λ«, »<« oder »>« die Option »USB« wählen und mit »OK« bestätigen. – Der Dateimanager wird eingeblendet.
- 2 Gewünschtes Dateiformat (Videodateien, Audiodateien, Bilddateien) mit »V« oder »Λ« wählen.
- 3 Zur Ordner-/Dateiliste mit »OK« schalten.

#### Hinweis:

- <sup>7</sup> Wenn USB-Datenträger mit mehreren Partitionen an den USB-Buchsen angeschlossen sind, wird hinter dem Ordnersymbol der Buchstabe des jeweiligen Laufwerkes (z.B. C:) angezeigt. Mit »V« oder »Λ« den Buchstaben des Laufwerkes wählen und mit »OK« bestätigen.
- Gewünschten Ordner oder gewünschte Datei mit »V« oder »Λ« wählen und mit »OK« öffnen.
	- Eine Liste der Unterordner (Subdirectory) wird eingeblendet.

Hinweis:

- Zurückschalten zum Hauptordner mit »<■
- 5 Gewünschten Titel oder gewünschtes Bild mit »V« oder »Λ« wählen und Wiedergabe mit » • « starten.

Hinweise:

- <sup>7</sup> Informationen zu den Film-Daten können mit »?« aufgerufen werden.
- Bei der Wiedergabe von MP3-Dateien werden Informationen zum Album, zum Titel und zum Interpreten links im Menü angezeigt.
- <sup>7</sup> Bei der Wiedergabe von Bilddateien können Sie mit »?« Informationen über Auflösung und Größe einblenden.
- Bei der Wiedergabe von Bilddateien können Sie mit »?« (zweimal drücken) das Menü »DivX® Einstellungen« einblenden.
- <sup>7</sup> Bei der Wiedergabe von Bild-Daten schaltet sich der Dateimanager ab. Mit »<sup>1</sup>« kann der Dateimanager wieder eingeblendet werden.

# <span id="page-32-0"></span>USB-BETRIEB

- Wiedergabe mit » is « unterbrechen (Pause).
- 7 Wiedergabe mit » s (fortsetzen.

8 Wiedergabe mit »<sup>1</sup> « beenden. – Der Dateimanager wird angezeigt.

#### Hinweise:

 $■$  Mit » $A$ « wählen Sie »Ordner aufwärts«, wenn Sie wieder zum letzten Ordner zurückkehren möchten.

 Zurück schalten zum Hauptordner, dazu mit »Λ« die Option »Root« wählen und mit »OK« bestätigen.

- Es kann vorkommen, dass auch eigentlich unterstützte Dateien im USB-Betrieb nicht richtig funktionieren. Dies liegt daran, dass bestimmte Dateien mit nicht standardisierten Komprimierungsverfahren aufgezeichnet wurden, obwohl sie die "richtige" Dateiendung tragen.
- <sup>7</sup> Wenn eine Videodatei über mehrere Tonspuren (Audiostreams) verfügt, können Sie diese bei laufender Wiedergabe im Vollbildmodus mit » <a>
« umschalten.
- <sup>7</sup> Beim Abspielen von Musikdateien können Sie im USB-Modus weitere Optionen parallel nutzen. Auf diese Weise können Sie beispielsweise eine Diaschau mit Musik untermalen.
- <sup>7</sup> Bei Filmen werden lediglich Untertitel im Format .SRT, .SUB, .ASS, .SSA, .SMI unterstützt. Dabei müssen die Namen der Untertitel- und Filmdatei identisch sein. Andernfalls werden keine Untertitel angezeigt.

## Zusätzliche Wiedergabefunktionen

Je nach Dateiformat stehen die folgenden Zusatzfunktionen zur Verfügung:

#### Kapitel einer DivX® Datei wählen

(nur bei Videodateien)

- 1 Während der Wiedergabe das nächste Kapitel mit »>« wählen.
- 2 Während der Wiedergabe das vorherige Kapitel mit »<« wählen.

Hinweis:

<sup>7</sup> Das gewünschte Kapitel kann auch durch Eingabe der Nummer mit den Ziffern-Tasten »1...0« gewählt werden.

Titel einer DivX® Datei wählen

#### (nur bei Videodateien)

- 1 Während der Wiedergabe den nächsten Titel mit »Λ« wählen.
- 2 Während der Wiederaabe den vorherigen Titel mit »V« wählen.

#### Ausgewählte Titel wiedergeben

Nur die markierten Titel werden wiedergegeben.

- Titel mit »V« oder »A« wählen und mit »OK« markieren.
- 2 Den nächsten Titel mit »V« oder »Λ« wählen und mit »OK« markieren.
- 3 Wiedergabe mit  $\ast \rightarrow \ast$  starten.
- 4 Wiedergabe mit »<sup>1</sup>« beenden.

#### Hinweis:

<sup>7</sup> Zum Entfernen der Markierung den Titel mit »V« oder »Λ« wählen und mit »OK« die Markierung abschalten.

# USB-BETRIER

### Titel/Bild schrittweise wählen (SKIP)

- 1 Während der Wiedergabe den nächsten Titel/das nächste Bild mit »▶k wählen.
- 2 Während der Wiedergabe den vorherigen Titel/das vorherige Bild mit » $\sqrt{8}$  wählen.
	- Die Wiedergabe beginnt mit dem ausgewählten Titel oder Bild.

#### Eine gewünschte Wiedergabepassage anwählen (nur bei Videodateien)

- Während der Wiedergabe »OK« drücken.
- 2 Gewünschte Passage (Zeitangabe) mit »1 ... 0« eingeben und mit »« (grün) bestätigen.

#### Schneller Vorlauf

(nur bei Video- und Audiodateien)

Sie können zwischen unterschiedlichen Geschwindigkeiten (2-fach, 4-fach, 8-fach, 16-fach und 32-fach vorwärts und rückwärts) wählen.

- 1 Während der Wiedergabe gewünschte Wiedergabe-Geschwindigkeit mit »<sup>4</sup> « oder »4« wählen
- 2 Wiedergabe mit » sintsetzen.

#### Bilder drehen

(nur Bilddateien)

Sie können die Bildanzeige um 90° drehen.

1 Während der Wiedergabe mit »<« oder »>« die Bilder um jeweils 90° drehen

### Wiederhol-Funktionen

#### Die Möglichkeiten:

- »Diese wiederhol.«: Der ausgewählte Titel wird wiederholt.
- »Alle wiederhol.«: Alle Titel werden wiederholt wiedergegeben.
- 1 Wiederhol-Funktion vor der Wiedergabe mit »TOOLS« wählen.
- 2 Wiedergabe mit  $\ast \rightarrow \ast$  starten.
- 3 Wiederhol-Funktion mit »TOOLS« abschalten.
	- Die Anzeige wechselt zu »Keine wiederhol.«.

## <span id="page-34-0"></span>TOP-Text oder FLOF-Text Betrieb

- 1 Videotext mit »TXT« einschalten.
- 2 Videotext-Seiten mit »1...0« direkt wählen oder mit »V« oder »Λ« schrittweise wählen. Zurückschalten zur Videotext-Seite 100 mit »?«.

#### Hinweis:

- <sup>7</sup> Am unteren Bildschirmrand ist eine Info-Zeile aus einem roten, grünen und – Sender abhängig – gelben und blauen Schriftfeld zu sehen. Analog dazu verfügt die Fernbedienung über farblich gekennzeichnete Tasten mit denen diese Seiten angewählt werden können.
- 3 Eine Seite zurückblättern mit »« (rot).
- 4 Zur nächsten Seite mit »« (grün) blättern.
- 5 Ein gewünschtes Kapitel mit »\*\*\*« (gelb) wählen.
- 6 Ein gewünschtes Thema mit »\*\*\*\*« (blau) wählen.
- 7 Videotext mit »TXT« beenden.

#### Normaler Textmodus

- 1 Videotext mit »TXT« einschalten.
- 2 Videotextseiten mit »1...0« direkt wählen. Zurückschalten zur Videotext-Seite 100 mit »?«.
- 3 Eine Seite zurückblättern mit »<sup>•</sup>«.
- 4 Zur nächsten Seite mit »Λ« blättern.
- 5 Videotext mit »TXT« beenden.

### Weitere Funktionen

#### Wartezeit überbrücken

Während eine Seite gesucht wird, können Sie zum Fernseh-Programm umschalten.

- Nummer der Videotextseite mit »1…0« einaeben und danach » $\blacktriangleright$  « drücken.
	- Sobald die Seite gefunden wurde, wird die Seitennummer angezeigt.
- 2 Auf die Videotextseite mit »<sup>[2]</sup> wumschalten.

### Zeichenhöhe vergrößern

Wenn Sie Schwierigkeiten haben, den Text auf den Bildschirm zu lesen, können Sie die Zeichenhöhe vergrößern.

1 Zeichenhöhe einer Videotextseite vergrößern, dazu »I<« wiederholt drücken.

#### **Seitenstopp**

Unter einer Mehrfachseite können mehrere Unter- seiten zusammengefasst sein, die von der Sendeanstalt automatisch weitergeblättert werden.

- 1 Das automatische Umblättern der Unterseiten mit »<sup>4</sup> « stoppen.
- 2 Funktion mit »<sup>44</sup>« beenden.

#### Unterseiten direkt abrufen

Wenn die gewählte Videotextseite weitere Seiten enthält, wird die Nummer der aktuellen Unterseite sowie die Gesamtseitenzahl angezeigt.

- Mit »- « die Funktion Unterseiten aufrufen.
- 2 Unterseite mit »<« oder »>« anwählen.
- 3 Funktion mit  $\sqrt{-}$  beenden.

#### Antworten aufdecken

In bestimmten Videotextseiten können verdeckte Antworten oder Informationen enthalten sein.

- 1 Informationen mit »4« einblenden.
- 2 Informationen mit »<sup>1</sup> « ausblenden.

#### Geteilter Bildschirm

Mit dieser Funktion können Sie das Fernseh-Programm auf der linken, den Videotext auf der rechten Seite anzeigen lassen.

- 1 Funktion mit »<sup>1</sup> « einschalten.
	- Fernseh-Programm und Videotext werden nebeneinander angezeigt.
- 2 Funktion mit »<sup>1</sup> « abschalten.

# <span id="page-35-0"></span>KOMFORT-FUNKTIONEN

## Menü EINSTELLUNGEN aufrufen

- 1 Menü mit »MENU« aufrufen.
- 2 Menüpunkt »EINSTELLUNGEN« mit »V« oder »A« wählen und mit »OK« bestätigen.
	- Das Menü »EINSTELLUNGEN« wird eingeblendet.

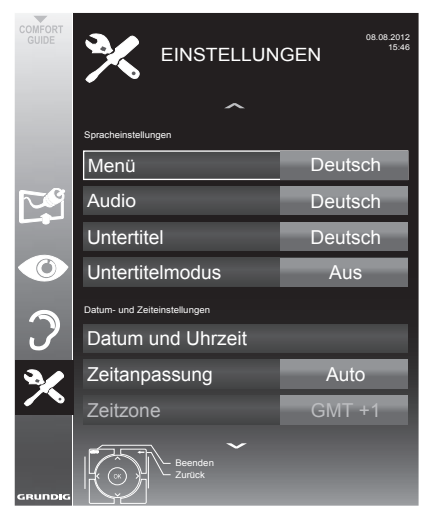

Hinweis:

■ Die weitere Bedienung entnehmen Sie bitte den folgenden Abschnitten.

## Spracheinstellungen

#### Menüspracheändern

- 1 Zeile »Menü« mit »V« oder »Λ« wählen und mit »OK« bestätigen.
	- Das Menü »Menüsprache wählen« wird eingeblendet.
- 2 Gewünschte Menüsprache mit »<«, »>« »V« oder »A« wählen und mit »OK« bestätigen.
- 3 Einstellung mit »EXIT« beenden.

## Audiospracheändern

(nur bei digitalen Fernseh-Programmen)

Sie können eine primäre und eine sekundäre Audiosprache festlegen.

- Zeile »Audio« mit »V« oder »A« wählen und mit »OK« bestätigen.
	- Das Menü »Audiosprache wählen« wird eingeblendet.
- 2 Gewünschte Audiosprache mit »<«, »>« »V« oder »A« wählen, danach mit »•« (rot) als primäre Audiosprache oder mit »\*\*« (grün) als sekundäre Audiosprache festlegen.
	- – Primäre und sekundäre Sprache werden oben rechts im Menü angezeigt.
- 3 Einstellung mit »EXIT« beenden.

### Untertitelsprache und Untertitelmodusändern

(nur bei digitalen Fernseh-Programmen)

Sie können Untertitel ein- und ausschalten, die Untertitelsprache auswählen und eine zweite Untertitelsprache zuweisen.

- 1 Zeile »Untertitel« mit »V« oder »Λ« wählen und mit »OK« bestätigen.
	- Das Menü »Untertitelsprache wählen« wird eingeblendet.
- 2 Gewünschte Untertitelsprache mit »<«, »>« »V« oder »A« wählen, danach mit »•« (rot) als primäre Untertitelsprache oder mit »\*\*« (grün) als sekundäre Untertitelsprache festlegen.
	- – Primäre und sekundäre Sprache werden oben rechts im Menü angezeigt.
- 3 Fine Menüebene mit » <= xurückschalten.
- 4 Zeile »Untertitelmodus« mit »V« oder »A« wählen und und danach gewünschte Option »Aus«, »Hörgeschädigte« oder »Einfach« mit »<« oder »>« einstellen.
- Einstellung mit »**EXIT**« beenden.

# <span id="page-36-0"></span>KOMFORT-FUNKTIONEN

## Datum und Uhrzeit einstellen

### Automatisch

Ihr Fernsehgerät erkennt die zeitliche Differenz zur Greenwich Mean Time (GMT) automatisch, sofern das ausgewählte Programm ein Zeitsignal überträgt.

- 1 Zeile »Datum und Uhrzeit« mit »V« oder »Λ« wählen und mit »OK« bestätigen.
- 2 Zeile »Auto« mit »V« oder »Λ« wählen und und mit »OK« bestätigen.
	- Datum und Uhrzeit werden automatisch aktualisiert;

oder

Das Eingabefeld mit »V« oder »A« wählen, Datum und Uhrzeit mit »1…0« eingeben und mit »OK« bestätigen.

#### Manuell

Sie können die zeitliche Differenz auch manuell einstellen – zum Beispiel dann, wenn die richtige Zeit nicht automatisch erkannt wurde oder aus anderen Gründen nicht mit Ihrer Ortszeit übereinstimmt.

- Zeile »Zeitanpassung« mit » $\blacktriangledown$ « wählen und die Option »Manuell« mit »<« oder »>« wählen.
	- Die Zeilen »Zeitzone« und »Sommer-/ Winterzeit« sind aktiv.
- 2 Zeile »Zeitzone« mit »V« wählen und mit »OK« bestätigen.
	- Das Menü »Zeitzone wählen« wird eingeblendet.
- <sup>3</sup> Benötigte Zeitzone mit »<«, »>«, »V« oder »Λ wählen und mit »OK« bestätigen.
- 4 Zeile »Sommer-/Winterzeit« mit »V«, wählen und mit »<« oder »>« die Option »Auto«, »Aus« oder »Ein« einstellen.
- 5 Einstellung mit »**EXIT**« beenden.

Hinweis:

<sup>7</sup> Wenn in der Zeile »Zeitanpassung« die Option »Auto« gewählt wurde, passt das Fernsehgerät die Uhrzeit automatisch an das Zeitsignal des jeweiligen Programms an. Allerdings können unterschiedliche Programme auch von Ihrem Heimatland verschiedene Zeitbasen nutzen; z. B. bei ausländischen Sendern. In solchen Fällen können Erinnerungen und geplante Aufnahmen aufgrund der Zeitdifferenz außer Kraft gesetzt werden.

# <span id="page-37-0"></span>**KOMFORTFUNKTIONEN**

## Timer-Funktionen

### Ausschaltzeit eingeben

Im Menü »Abschalttimer« kann für das Fernsehgerät eine Ausschaltzeit eingegeben werden. Das Fernsehgerät schaltet nach Ablauf der eingestellten Zeit in Bereitschaft (Stand-by).

- 1 Zeile »Abschalttimer« mit »V« oder »Λ« wählen.
- 2 Gewünschte Ausschaltzeit mit »<« oder »>« eingeben.

Hinweis:

- <sup>7</sup> Funktion abschalten, dazu die Ausschaltzeit mit »<« oder »>« auf »Aus« stellen.
- 3 Einstellung mit »EXIT« beenden.

#### Einschalttimer

Im Menü »Einschalttimer« kann für das Fernsehgerät eine Einschaltzeit eingegeben werden. Das Fernsehgerät schaltet nach Ablauf der eingestellten Zeit aus Bereitschaft – mit der vorgewählten Lautstärke und dem gewünschten Fernseh-Programm – ein.

- 1 Zeile »Einschalttimer« mit »V« oder »Λ« wählen und mit »OK« bestätigen.
- 2 Zeile »Modus« mit »V« oder »Λ« wählen und mit »<« oder »>« wählen, wann das Fernsehgerät einschalten soll.
- Zeile »Signalquelle« mit »V« oder »A« wählen und mit »<« oder »>« die Signalquelle auswählen.
- 4 Zeile »Programmtyp« mit »V« oder »Λ« wählen und mit »<« oder »>« die gewünschte Option (ATV, DTV, Radio oder DATEN) wählen.
- 5 Zeile »Programm« mit »V« oder »Λ« wählen und mit »<« oder »>« das gewünschte Programm auswählen.

Hinweis:

<sup>7</sup> Die Zeile »Programm« ist nur dann aktiv, wenn die aktuell benutzte Signalquelle eingestellt wurde. Erfolgte hier keine Eingabe, dann wird das erste Programm der gewählten Signalquelle verwendet.

- 6 Zeile »Lautstärke« mit »V« oder »Λ« wählen und mit »<« oder »>« die Lautstärke einstellen.
- 7 Zeile »Stunde ein...« mit »V« oder »Λ« wählen und die Zeit mit »1…0« eingeben.
- Daten mit »\*\*« (grün) speichern.

Hinweis:

<sup>7</sup> Die Eingabe kann mit »« (rot) abgebrochen werden.

Einstellung mit »EXIT« beenden.

#### Ausschalttimer

Im Menü »Ausschalttimer« kann für das Fernsehgerät eine Ausschaltzeit eingegeben werden. Das Fernsehgerät schaltet nach Ablauf der eingestellten Zeit in Bereitschaft (Stand-by).

- Zeile »Ausschalttimer« mit »V« oder »A« wählen und mit »OK« bestätigen.
- 2 Zeile »Modus« mit »V« oder »A« wählen und den gewünschten Modus mit »<« oder »>« einstellen.
- 3 Zeile »Stunde ein...« mit »V« oder »Λ« wählen und die Zeit mit »1…0« eingeben.
- 4 Daten mit »« (grün) speichern.

Hinweis:

- <sup>7</sup> Die Eingabe kann mit »« (rot) abgebrochen werden.
- 5 Einstellung mit »EXIT« beenden.

## <span id="page-38-0"></span>Automatische Abschaltung

Ist diese Funktion aktiviert, schaltet das Fernsehgerät nach 5 Minuten automatisch in Bereitschaft (Stand-by), wenn kein Bildsignal gesendet wird. Das Fernsehgerät wird auch automatisch in Bereitschaft (Stand-by) geschaltet, wenn innerhalb von 4 Stunden keine Taste an der Fernbedienung oder am Fernsehgerät betätigt wird. (Gefordert durch Europäische Richtlinie.)

- 1 Zeile »Autom. Abschaltung« mit »V« oder »Λ« wählen.
- 2 Gewünschte Ausschaltzeit mit »<« oder »>« eingeben.

Hinweis:

- <sup>7</sup> Funktion abschalten, dazu mit »<« oder »>« die Einstellung »Aus« wählen.
- 3 Einstellung mit »EXIT« beenden.

## Jugendschutzeinstellungen Sendungen autorisieren

Es gibt Spielfilme, deren Inhalt oder auch Szenen, die nicht für Kinder geeignet sind.

Diese Sendungen enthalten Informationen, die den Inhalt oder die Szenen markieren und sind mit Zugangslevel von 4 bis 18 versehen. Sie können einen der Zugangslevel wählen und damit die Wiedergabe autorisieren.

- 1 Zeile »Jugendschutz« mit »V« oder »Λ« wählen und mit »>« bestätigen.
- 2 PIN-Code »1234« mit »1 ... 0« eingeben.
- 3 Zugangslevel mit »<« oder »>« wählen.
- 4 Einstellung mit »EXIT« beenden.

#### Hinweis:

Bei der Wiedergabe einer Time-Shift Aufnahme kann es vorkommen, dass ein Zugangslevel eingegeben werden muss. Der Grund hierfür ist, die aktuell aufgezeichnete Sendung im Time-Shift Speicher ist "jugendgeschützt".

#### Menüs sperren

Mit dieser Funktion können Sie folgende Menüs des Fernsehgerätes sperren: »Automatischer Suchlauf«, »Manuelle Abstimmung-Digital«, »Antenneneinstellung« und »Programmtabelle«. Diese Menüs sind nur durch Eingabe des PIN-Codes zugänglich.

- Zeile »Menü sperren« mit »V« oder »∧« wählen.
- 2 PIN-Code »1234« mit »1 ... 0« eingeben.
- 3 Sperre mit »<« oder »>« aktivieren (»Ein«).

#### Hinweis:

- <sup>7</sup>Menüsperre abschalten dazu mit »<« oder »>« die Einstellung »Aus« wählen.
- Einstellung mit »EXIT« beenden.

#### Tasten sperren (Kindersicherung)

Bei aktiver Tastensperre sind die Tasten des Fernsehgerätes ohne Funktion.

- 1 Zeile »Tastensperre« mit »V« oder »Λ« wählen.
- 2 PIN-Code »1234« mit »1 ... 0« eingeben.

# **KOMFORTFUNKTIONEN**

- 3 Tastensperre mit »<« oder »>« aktivieren (Ein) oder abschalten (Aus).
- Einstellung mit »EXIT« beenden.

### PIN-Code ändern

Sie können statt des Werkscodes »1234« einen persönlichen PIN-Code eingeben. Notieren Sie sich bitte Ihren persönlichen PIN-Code.

- 1 Zeile »PIN ändern« mit »V« oder »Λ« wählen und mit »OK« bestätigen.
- 2 Aktuellen PIN-Code 1 2 3 4 mit »1 ... 0« eingeben.
- 3 Persönlichen neuen PIN-Code mit »1 ... 0« vierstellig eingeben.
- 4 Persönlichen neuen PIN-Code mit »1 ... 0« noch einmal eingeben.
- 5 Einstellung mit »EXIT« beenden.

#### Fernseh-Programme sperren

Sie können einzelne Fernseh-Programme mit einem persönlichen PIN-Code sperren, zum Beispiel Programme, die sich nicht für Kinder eignen.

- 1 Menü mit »MENU« aufrufen.
- 2 Menüpunkt »INSTALLATION« mit »V« oder »Λ« wählen und mit »OK« bestätigen.
- 3 Zeile »Programmtabelle« mit »V« oder »Λ« wählen und mit »OK« bestätigen.
	- Das Menü »PROGRAMMTABELLE« wird eingeblendet.
- 4 Im Menü »PROGRAMMTABELLE« mit »\*\*\*« (gelb) zur »LISTENVERWALTUNG« umschalten.
- 5 Das zu sperrende Programm mit »V« oder »Λ« auswählen.
- Mit » $\ll$ « oder » $\ll$  die Spalte »Sperre«, anwählen und das Programm mit »OK« sperren.
- 7 PIN-Code »1234« mit »1 ... 0« eingeben. – Das Programm wird mit »✔« markiert.

Hinweis:

- <sup>7</sup> Zum Aufheben der Sperre das Programm mit »V« oder »Λ« wieder anwählen, mit »OK« bestätigen und danach den PIN-Code 1 2 3 4 mit »1 ... 0« eingeben.
- 8 Einstellung mit »EXIT« beenden.

40 DEUTSCH

#### Ein gesperrtes Fernseh-Programm ansehen

Sie können ein durch den PIN-Code gesperrtes Fernseh-Programm freigeben. Die Freigabe bleibt solange besten, bis ein anderer Programmplatz angewählt wird.

- Das gesperrte Fernseh-Programm mit »1...0« oder »P+«, »P–« anwählen.
- 2 Menü mit »MENU« aufrufen.
- 3 Menüpunkt »EINSTELLUNGEN« mit »W« oder »Λ« wählen und mit »OK« bestätigen.
- 4 Zeile »Programm freigeben« mit »V« oder »Λ« wählen und mit »OK« bestätigen.
- 5 PIN-Code »1234« mit »1 ... 0« eingeben. – Das gesperrte Fernseh-Programm kann jetzt angesehen werden..

Hinweis:

<sup>7</sup>Das Fernseh-Programm wird nach einem Wechsel des Programmplatzes wieder gesperrt.

# <span id="page-40-0"></span>**KOMFORTFUNKTIONEN**

## Software aktualisieren

(nur bei digitalen Programmen)

- 1 Im Menü »EINSTELLUNGEN« die Zeile »Nach Updates suchen« mit »V« oder »Λ« wählen und mit »OK« bestätigen.
	- Neue Software wird gesucht und sofern vorhanden – installiert.

#### Hinweis:

- <sup>7</sup> Wenn automatisch nach Softwareaktualisierungen gesucht werden soll, die Zeile »Auto-Update« mit »V« oder »Λ« wählen und mit »<« oder »>« die Option »Ein« wählen.
	- Die Software wird automatisch aktualisiert, sofern dies möglich ist.
- 2 Einstellung mit »EXIT« beenden.

## <span id="page-40-1"></span>Fernsehgerät auf die Werkseinstellungen zurücksetzen

Mit dieser Funktion löschen Sie die Programmtabellen und alle persönlichen Einstellungen.

- 1 Im Menü »EINSTELLUNEN« die Zeile »Werkseinstellungen« mit »V« oder »Λ« wählen und mit »OK« bestätigen.
- 2 Warnmeldung mit »« (grün) bestätigen. – Das Menü »INSTALLATION« wird eingeblendet.
- 3 Einstellungen mit Kapitel "Erstinstallation und Fernseh-Programme einstellen" auf Seite [14](#page-13-1) fortsetzen.

### <span id="page-41-0"></span>DIGI LINK

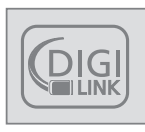

Ihr Fernsehgerät ist mit der DIGI LINK-Funktion ausgestattet.

Diese Funktion verwendet das CEC (Consumer Electronics Control) Protokoll.

CEC ermöglicht, externe Geräte, die mit einem HDMI-Kabel an die Buchsen »HDMI« angeschlossen sind (z. B. DVD-Player), mit einer Fernbedienung zu steuern.

Voraussetzung ist, die angeschlossenen Geräte unterstützen CEC. Lesen Sie in der Bedienungsanleitung des externen Gerätes nach, wie die entsprechenden Funktionen hier aktiviert werden.

## Die DIGI LINK-Funktionen Ihres **Fernsehaerätes**

#### Automatisches Einschalten des Fernsehgerätes aus Stand-by

Wenn das externe Gerät (z. B. ein Blu-ray Player) eingeschaltet wird, schaltet sich damit auch das Fernsehgerät ein und der passende HDMI-Programmplatz wird automatisch gewählt.

Abhängig von der Ausstattung des externen Gerätes kann aber auch nur das externe Gerät (z. B. AV Receiver) eingeschaltet werden, das Fernsehgerät bleibt in Stand-by.

### Automatische Wahl des HDMI-Programmplatzes am Fernsehgerät

Wenn Ihr Fernsehgerät eingeschaltet ist und Sie schalten danach das externe Geräte (z. B. einen DVD-Player) ein, wird der passende HDMI-Programmplatz am Fernsehgerät gewählt.

#### Menüsprache wählen

Am externen Gerät (z. B. DVD-Player) wird automatisch die Menüsprache des Fernsehgerätes eingestellt.

Das externe Gerät muss diese Funktion unterstützen.

### Automatisches Abschalten des externen Gerätes

Wenn Sie Ihr Fernsehgerät in den Bereitschaftsmodus schalten, wird auch das externe Gerät (sofern eingeschaltet) in den Bereitschaftsmodus versetzt.

DIGI LINK ist bei Ihrem Fernsehgerät grundsätzlich aktiv.

### Externe Geräte suchen und aktivieren

Sie können bis zu 11 Geräte mit DIGI LINK-Funktionen an Ihr Fernsehgerät anschließen.

- 1 Menü mit »TOOLS« aufrufen.
- 2 Zeile »CEC« mit »<sub>V« oder</sub> »A« wählen und mit »OK« bestätigen. – Die »HDMI-Geräteliste« wird eingeblendet.
- 2 Gerätesuche mit » « (rot) starten. – Die gefundene Geräte werden im Menü angezeigt.
- <sup>3</sup> Das zu steuernde Gerät mit »V«, »Λ«, »<« oder »>« wählen und mit »OK« markieren.
	- Wenn das ausgewählte Gerät an einen anderen als den aktuellen Eingang angeschlossen ist, wird automatisch zum jeweiligen Eingang umgeschaltet.
- 4 Einstellung mit »EXIT« beenden.

## <span id="page-42-0"></span>Gerätesteuerung

Sie können festlegen, ob externe Geräte auch auf die Fernbedienung Ihres Fernsehgerätes reagieren sollen.

- 1 » → « drücken, mit » v«, » A«, » <« oder » > « den Programmplatz »HDMI1« bis »HDMI3« wählen und mit »OK« bestätigen.
- 2 Menü mit »MENU« aufrufen.
- 3 Menüpunkt »INSTALLATION« mit »V« oder » A« wählen und mit » OK« bestätigen.
	- Das Menü »INSTALLATION« wird eingeblendet.

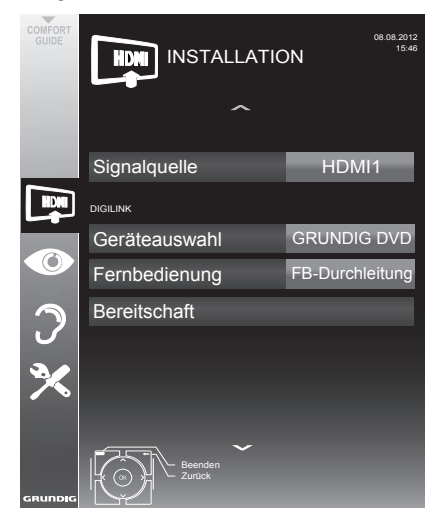

- 4 Die Zeile »Fernbedienung« mit »V« oder »Λ« wählen.
- 5 Die Steuerungsart (»FB-Durchleitung«, »Deck« oder »Tuner« mit »<« oder »>« wählen.

#### Hinweise:

<sup>7</sup> »FB-Durchleitung« kann für sämtliche Geräte eingesetzt werden.

»Deck« und »Tuner« können ie nach angeschlossenem externem Gerät ausgewählt werden.

Probieren Sie aus, bei welcher Steuerungsart das externe Gerät am besten auf die Fernbedienung reagiert.

- Den Funktionsumfang des DIGILINK-kompatiblen Gerätes finden Sie in der Bedienungsanleitung des externen Gerätes.
- Einstellung mit »EXIT« beenden.

#### GerätindenBereitschaftsmodusschalten

Diese Option schaltet das externe Gerät in den Bereitschaftsmodus.

- 1 » South The drücken, mit » V«, » A«, » <« oder » > « den Programmplatz »HDMI1« bis »HDMI3« wählen und mit »OK« bestätigen.
- 2 Menü mit »MENU« aufrufen.
- 3 Menüpunkt »INSTALLATION« mit »V« oder » 
N« wählen und mit » 
OK« bestätigen.
	- Das Menü »INSTALLATION« wird eingeblendet.
- 4 Zeile »Bereitschaft« mit » v« oder » A« und mit »OK« bestätigen.
	- – Das externe Gerät schaltet sich ab.

## <span id="page-43-0"></span>High-Definition - HD ready

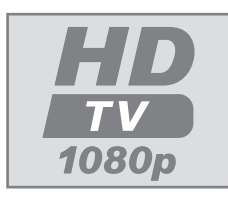

Die entsprechenden Signalquellen (z. B. HDTV-Empfänger oder HD-DVD-Player) schließen Sie an die Buchsen »**HDMI**« (für digitale HDTV-Quellen) an.

Dadurch können Sie auch digitale HDTV-Sendungen, die kopiergeschützt sind (HDCP High Bandwidth Digital Content Protection), ohne Probleme ansehen.

## Anschlussmöglichkeiten

- An welche Buchsen des Fernsehgerätes Sie Ihre externen Geräte anschließen, hängt davon ab, mit welchen Anschlüssen das externe Gerät ausgestattet ist und welche Signale zur Verfügung stehen.
- Beachten Sie: Bei vielen externen Geräten muss die Auflösung des Videosignals an die Eingänge des Fernsehgerätes angepasst werden (siehe Bedienungsanleitung des externen Gerätes). Welchen Wert Sie einstellen müssen, entnehmen Sie bitte den angegebenen Richtwerten in den Kapiteln über die verschiedenen Anschlussmöglichkeiten.
- Schließen Sie keine Geräte an, wenn Ihr Gerät eingeschaltet ist. Schalten Sie vor dem Anschließen auch die anderen Geräte aus!
- <sup>7</sup> Stecken Sie den Netzstecker des Ge rätes erst dann in die Steckdose, wenn Sie die externen Geräte und die Antenne angeschlossen haben!

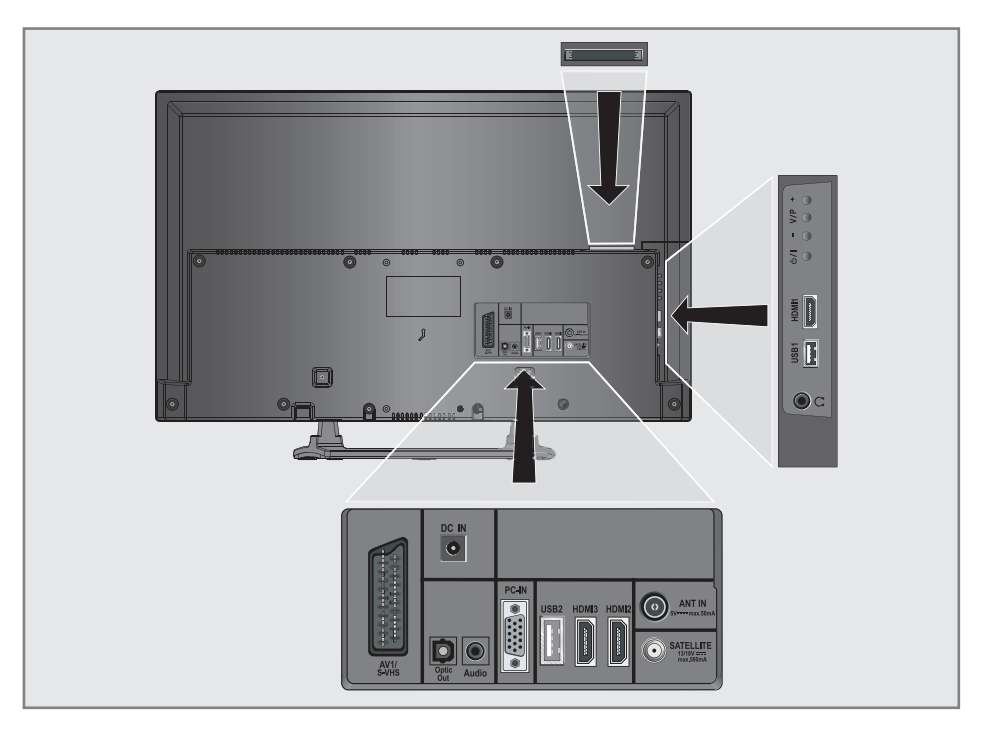

## <span id="page-44-0"></span>Externe Geräte anschließen ...

### ... mit digitalen Ton-/Bildsignalen

- Geeignete Geräte: Digitaler Satelliten-Receiver, Playstation, BluRay-Player, DVD-Player/ -Recorder, Set Top Box, Notebook, PC's.
- Bildsignal: Digital; Auflösung: Standard 576p; HDTV 720p, 1080i, 1080p.
- <sup>7</sup> Tonsignal: Digital (Stereo, Mehrkanal komprimiert, unkomprimiert).
- <sup>7</sup> Programmplätze »HDMI 1«, »HDMI 2« oder »HDMI3«.
- 1 Buchse »HDMI1«, »HDMI2« oder »HDMI3« des Fernsehgerätes und die entsprechenden HDMI-Buchse des externen Gerätes mit einem handelsüblichen HDMI-Kabel verbinden (digitales Bildsignal und Tonsianal).

... mit analogem Videosignal (Progressive)

- <sup>7</sup> Geeignete Geräte: DVD-Player/-Recorder, Spielekonsole.
- Bildsignal: YUV; Auflösung: Standard 576p; HDTV 720p, 1080i, 1080p.
- Tonsignal: Stereo, analog.
- Programmplatz »Component«.
- 1 Buchse »PC-IN« des Fernsehgerätes und die entsprechenden Buchsen des externen Gerätes mit einem Y Pb Pr - VGA Adapterkabel verbinden (Bildsignal).
- 2 Buchsen »Audio« des Fernsehgerätes und die entsprechenden Buchsen des externen Gerätes mit geeignetem Kabel verbinden (Tonsianal).

#### ... über die EURO-AV-Buchse (FBAS/ RGB-Signal)

- <sup>7</sup> Geeignete Geräte: Digitaler Satelliten-Receiver, DVD-Player/-Recorder, Set Top Box, Spielekonsole, Videorecorder, Decoder.
- Bildsignal: FBAS/RGB.
- Tonsignal: Stereo, analog.
- Programmplatz »AV1«.
- 1 Buchse »AV1/S-VHS« des Fernsehgerätes und die entsprechende Buchse des externen Gerätes mit einem EURO/AV-Kabel verbinden (Bild- und Tonsianal).

#### Decoder aktivieren

Wenn an Buchse »AV1/S-VHS« ein Decoder angeschlossen wird, muss dieser aktiviert werden, damit er ein unverschlüsselte Bild-/Tonsignal liefert.

- 1 Menü mit »MENU« aufrufen.
- 2 Zeile »EINSTELLUNGEN« mit »V« oder »Λ« wählen und mit »OK« bestätigen.
	- Das Menü »EINSTELLUNGEN« wird eingeblendet.
- 3 Zeile »Decoder« mit »V« oder »Λ« wählen.
- 4 Funktion mit »<« oder »>« aktivieren (»Ein«).
- 5 Einstellung mit »EXIT« beenden.
- ... mit S-Video-Signal
- <sup>7</sup> Geeignete Geräte: DVD-Player/-Recorder, Videorecorder, Camera-Recorder, Notebook und PC's.
- Bildsignal: Y/C.
- **Tonsignal: Stereo, analog.**
- Programmplatz »S-VHS«.
- 1 Buchse » AV1/ S-VHS« des Fernsehgerätes und die entsprechende Buchse des externen Gerätes mit einem EURO/AV kabel verbinden (Bild- und Tonsignal).

## <span id="page-45-0"></span>Betrieb mit DVD-Player, DVD-Recorder, Videorecorder oder Set Top-Box

- 1 Externes Gerät einschalten und die gewünschte Funktion wählen.
- 2 » ver drücken, mit » v«, » A«, » <« oder »>« den Programmplatz des gewünschten Eingangssignals (»AV1«, »AV2«, »S-VHS«, »HDMI1«, »HDMI2«, »HDMI3« oder »Component«) wählen und mit »OK« bestätigen.

## Kopfhörer

Kopfhörer anschließen

1 Kopfhörer-Stecker (3,5 mm ø Klinke) in die Kopfhörer-Buchse an der rechten Seite des Gerätes stecken.

### Kopfhörer-Lautstärke ändern

- Menü mit »MENU« aufrufen.
- 2 Menüpunkt »TONEINSTELLUNGEN« mit »<sup>V«</sup> oder »Λ« wählen und mit »OK« bestätigen.
	- Das Menü »TONEINSTELLUNGEN« wird eingeblendet.
- 3 Zeile »Audioausgang« mit »V« oder »Λ« wählen und mit »OK« bestätigen. – Das Menü wird eingeblendet.
- 4 Zeile »Kopfhörer« mit »V« oder »Λ« wählen.
- 5 Gewünschte Lautstärke mit »<« oder »>« einstellen.
- 6 Einstellung mit »EXIT« beenden.

#### Hinweis:

<sup>7</sup> Längeres Hören mit Kopfhörern bei hoher Lautstärke kann zu Hörschäden führen.

## <span id="page-46-0"></span>HiFi-Anlage/AV-Receiver

### HiFi-Anlage/AV-Receiver anschließen

1 Buchse »Optic Out« des Fernsehgerätes und die entsprechenden Buchse des Gerätes mit einem optischen. Digitalkabel verbinden (digitales Tonsignal).

#### Tonformat einstellen

Wenn Ihre HiFi-Anlage/AV-Receiver nur das Tonsignal im PCM Format verarbeiten kann, wählen Sie die Option »PCM«, ansonsten können Sie die Option »Auto« einstellen.

- 1 Menü mit »MENU« aufrufen.
- 2 Menüpunkt »TONEINSTELLUNGEN« mit »V« oder »Λ« wählen und mit »OK« bestätigen.
	- Das Menü »TONEINSTELLUNGEN« wird eingeblendet.
- 3 Zeile »Audioausgang« mit »V« oder »Λ« wählen und mit »OK« bestätigen. – Das Menü wird eingeblendet.
- 4 Zeile »Optic Out« mit »V« oder »∧« wählen.
- 5 Gewünschtes Tonformat (»PCM« oder »Auto«) mit »<« oder »>« wählen.

Hinweis:

- <sup>7</sup> Wenn Sie den Ton ausschließlich über einen Mehrkanalverstärker/AV-Receiver ausgeben möchten, stellen Sie die Option »TV-Lautsprecher« im Menü auf »Aus«.
- 6 Einstellung mit »EXIT« beenden.

### Tonsignal über die HiFi-Anlage wiedergeben

1 Buchse » $\sqrt{ }$ « des Fernsehgerätes und die entsprechenden Buchse des AV-Receivers mit einem handelsüblichen Adapterkabel verbinden (digitales Tonsignal).

Hinweis:

- <sup>7</sup> Wenn diese Funktion aktiv ist, wird das Audiosignal an die HiFi-Anlage/den AV-Receiver (angeschlossen an Buchse »
(eiver mm ø Klinke) übertragen.
- 1 Menü mit »MENU« aufrufen.
- 2 Menüpunkt »TONEINSTELLUNGEN« mit »V« oder »Λ« wählen und mit »OK« bestätigen.
	- Das Menü »TONEINSTELLUNGEN« wird eingeblendet.
- 3 Zeile »Audioausgang« mit »V« oder »Λ« wählen und mit »OK« bestätigen. – Das Menü wird eingeblendet.
- 4 Zeile »Audio-Ausgang« mit »V« oder »Λ« wählen und mit »<« oder »>« den Tonausgang aktivieren (Option »Line Out«).
- 5 Zeile »Status« mit »V« oder »Λ« wählen und mit »<« oder »>« die Option »Fest« oder »Regelbar« wählen.

Hinweise:

- <sup>7</sup> Wenn Sie »Regelbar« wählen, kann die Lautstärke in der Menüoption »Lautstärke« verändert werden.
- Soll der Ton ausschließlich über die HiFi-Anlage/den AV-Receiver ausgegeben werden, wählen Sie in der Zeile »TV-Lautsprecher« mit »<« oder »>« die Option »Aus«.
- **6** Einstellung mit »**EXIT**« beenden.

<sup>&</sup>quot;Dolby" und das Doppel-D-Symbol sind Marken der Dolby Laboratories.

Hergestellt unter Lizenz der Dolby Laboratories.

# <span id="page-47-0"></span>**BETRIEB ALS PC-MONITOR**

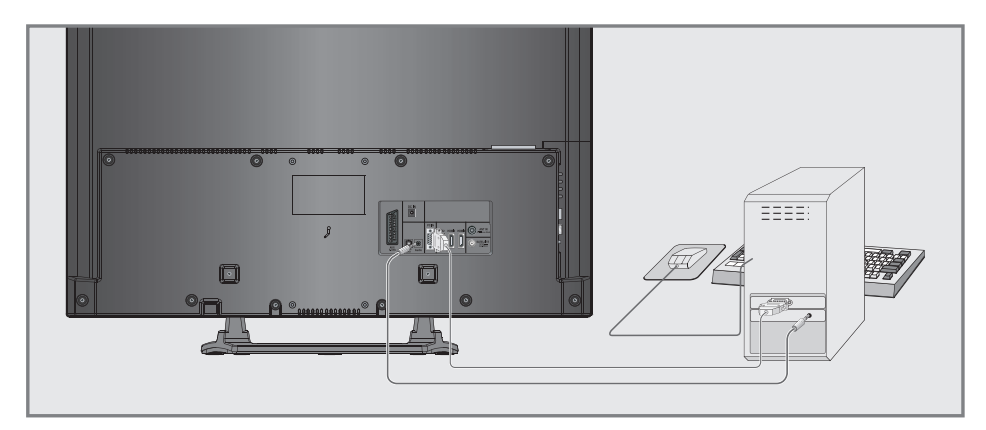

## PC anschließen

- Buchse »PC-IN« des Fernsehgerätes und die entsprechende Buchse des PCs mit einem VGA Kabel verbinden (Bildsignal).
- 2 Buchse »Audio« des Fernsehgerätes und die entsprechenden Buchse des PCs mit geeignetem Kabel verbinden (Tonsignal).

Hinweis:

■ Passen Sie bitte Ihren PC an den Monitor an (Bildschirmauflösung z.B. 1280 x 768, Bildfrequenz z.B 60 Hz).

### Programmplatz für den PC anwählen

1 » → « drücken, mit » v«, » A«, » <« oder » > « den Programmplatz »PC« wählen und mit »OK« bestätigen.

### Einstellungen zum PC-Betrieb

- 1 Menü mit »MENU« aufrufen.
- 2 Menüpunkt »INSTALLATION« mit »<sup>•</sup> vesiger » • « wählen und mit » OK« bestädigen.
	- Das Menü »INSTALLATION« wird eingeblendet.
- 3 Gewünschte Funktion oder Einstellung mit »V« oder »Λ« wählen, anschließend mit »V«, »Λ« oder »<«, »>« ausführen.

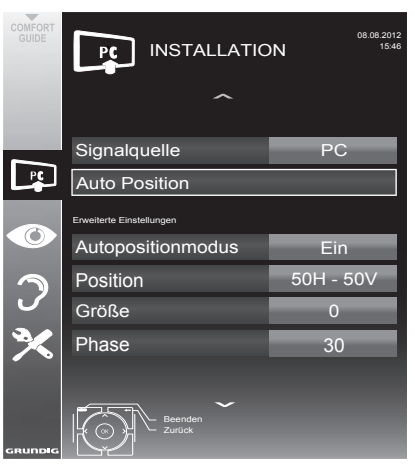

Die Möglichkeiten:

- – »Auto Position«, zur automatischen Anpassung an den PC.
- – »Autopositionmodus«, die Option »Ein«, wählen, wenn die Anpassungen im PC-Modus automatisch ausgeführt werden sollen.
- – »Position«, zum Anpassen der horizontalen und vertikalen Bildposition.
- – »Größe«, zum Einstellen der Taktfre quenz.
- – »Phase«, zum Beseitigen von Flackern, unscharfer Darstellung und horizontal störenden Linien.
- 4 Einstellung mit »EXIT« beenden.

# <span id="page-48-0"></span>BETRIEB MIT COMMON INTERFACE

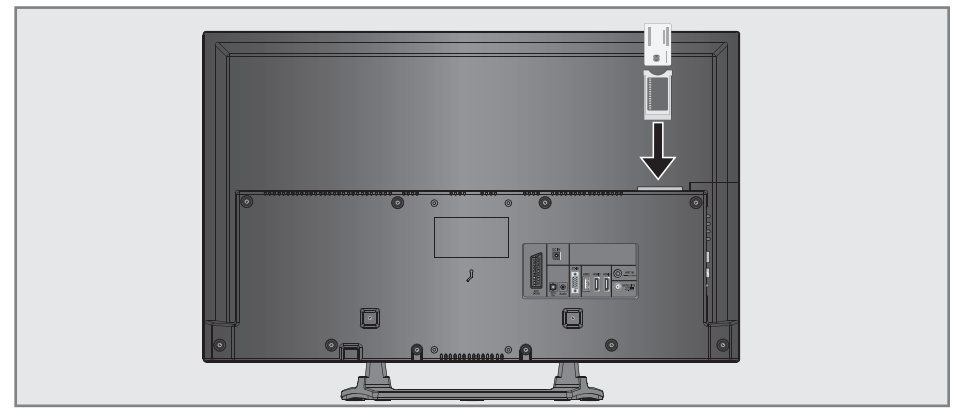

## Was ist ein Common Interface?

- Common Interface (CI) ist eine Schnittstelle für DVB-Empfänger.
- <sup>7</sup> Verschlüsselte Programme können nur mit einem dem Verschlüsselungssystem entsprechenden CA-Modul in Verbindung mit der dazugehörigen Smartcard gesehen werden.
- Das Fernsehgerät ist mit einem Common Interface-Schacht ausgestattet, in den CA-Module verschiedener Anbieter eingesetzt werden können.
- In das CA-Modul wird die entsprechende Smartcard des Anbieters zum "Freischalten" gewünschter verschlüsselter Programme eingeschoben.

### CA-Moduleinsetzen

Hinweis:

- Schalten Sie das Gerät aus, bevor Sie ein CA-Modul in den »CI«-Steckplatz einsetzen.
- **1** Entsprechende Smartcard in das CA-Modul schieben
- 2 CA-Modul mit Smartcard in den Schacht »CI« des Fernsehgerätes stecken.

Hinweis:

- Das »CA-Modul«-Untermenü informiert Sie, welches CA-Modul im CI-Steckplatz eingesetzt ist.
- Wenn Sie ein CA-Modul zum ersten Mal in den CI-Steckplatz des Fernsehgerätes einsetzen, müssen Sie einen Moment warten, bis das CA-Modul erkannt wurde.

## Zugriffskontrolle für CA-Modul undSmartcard

- 1 Menü mit »MENU« aufrufen.
- Menüpunkt »INSTALLATION« mit »V« oder » **Λ**« wählen und mit » **OK**« bestätigen.
	- Das Menü »INSTALLATION« wird eingeblendet.
- Zeile »CA-Modul« mit »V« oder »A« wählen und mit »OK« bestätigen.

#### Hinweise:

- Über dieses Menü erhalten Sie Bedienhinweise und nach der Eingabe Ihres PIN-Codes den Zugriff auf die Programme des PAY-TV-Anbieters.
- Die weiteren Einstellungen entnehmen Sie bitte der Bedienungsanleitung des CA-Moduls und der Smartcard.
- Das CA-Modul wird in bestimmten Ländern und Regionen nicht unterstützt; bitte wenden Sie sich an Ihren autorisierten Händler.
- Einstellung mit »EXIT« beenden.

## <span id="page-49-0"></span>Digitale Fernseh-Programme eines Satelliten automatisch suchen

Satellitendaten ändern sich häufig, neue Programme kommen immer wieder hinzu. Daher sollten Sie von Zeit zu Zeit eine automatische Suche ausführen.

Dabei werden alle Transponder nach neuen Programmen durchsucht.

- 1 Menü mit »MENU« aufrufen.
- 2 Menüpunkt »INSTALLATION« mit »V« oder » A« wählen und mit » OK« bestätigen.
	- Das Menü »INSTALLATION« wird eingeblendet.

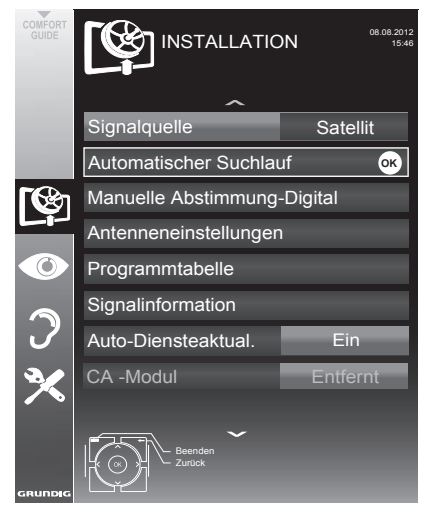

- 3 Zeile »Signalquelle« mit »V« oder »A« wählen und mit »OK« bestätigen. Die Signalquelle »Satellit« mit »<«, »>«, » $\blacktriangledown$ « oder »A« wählen und mit »OK« bestätigen.
- 4 Die Zeile »Automatisch Suchlauf« mit »V« oder »A« wählen und mit »OK« bestätigen – Das Menü wird eingeblendet.
- 5 Im Menü »Betreiberauswahl« mit »<« oder »>« die Option »SkyD« (wenn Sie Kunde beim Programmanbieter Sky sind) oder »Sonstiges« wählen und mit »OK« bestätigen.

Hinweis:

■ Diese Option wird in Österreich und der Schweiz nicht angeboten.

- 6 Zeile »Satelliten wählen« mit »V« oder »Λ« wählen und mit »<sup>OK«</sup> bestätigen.
	- – Das Menü »SATELLITEN WÄHLEN« wird eingeblendet.
- 7 Den gewünschten Satelliten mit »V« oder » • « wählen und mit » OK« bestätigen.
- Zeile »Suchlaufmodus« mit »V« oder »A« wählen. Suchlaufmodus mit »<< oder »> wählen (nach

unverschlüsselten Programmen, nur nach verschlüsselten Programmen oder nach beidem).

- 9 Zeile »Programmtyp« mit »V« oder »∧« wählen. Mit »<« oder »>« wählen, ob nur nach Fernseh-Programmen (TV), nur nach Radioprogrammen (Radio) oder nach beidem (Radio+ TV) gesucht werden soll.
- 10 Zeile »Netzwerksuche« »V« oder »A« wählen. Die Option »Ein« mit »<« oder »>« wählen.

 – Wird die »Netzwerksuche« auf »Ein« gestellt, werden Daten über neue Transponder des eingestellten Netzwerkes abgerufen.

11 Suchlauf mit »<sup>®</sup>« (rot) starten.

#### Hinweis:

■ Sollen die vorher gespeicherten Programme in der Programmliste beibehalten und die neu gefundenen hinzu gefügt werden, dann »« (grün) drücken.

Wird »<sup>®</sup>« (rot) gedrückt, werden die gespeicherten Programme der aktuellen Programmliste gelöscht.

- – Das Menü »Programme« wird eingeblendet, die Suche nach Fernseh-Programmen beginnt.
- Je nach Anzahl der empfangenen Fernseh-Programme kann dies durchaus einige Minuten dauern.
- – Die Suche ist abgeschlossen, sobald das Menü »PROGRAMMTABELLE« eingeblendet wird.

Hinweis:

- Die Suche kann mit »EXIT« vorzeitig abgebrochen werden.
- 12 Einstellung mit »EXIT« beenden.

## <span id="page-50-0"></span>Digitale Fernseh-Programme eines Satelliten manuell suchen

Wenn Sie die Parameter eines neuen Fernseh-Programmes kennen, können Sie dieses auch manuell suchen. Aktuelle Transponderdaten finden Sie im Videotext, in Satelliten-TV-Magazinen oder im Internet.

- 1 Menü mit »MENU« aufrufen.
- 2 Menüpunkt »INSTALLATION« mit »V« oder »Λ« wählen und mit »OK« bestätigen.
	- Das Menü »INSTALLATION« wird eingeblendet.
- 3 Zeile »Manuelle Abstimmung-Digital« mit »V« oder »Λ« wählen und mit »OK« bestätigen.
	- Das Menü wird eingeblendet.
- Benötigte Zeile für die Parameter mit »∨« oder »Λ« wählen.
	- »Frequenz (MHz)«: Frequenz mit »1 ... 0« fünfstellige eingeben.
	- »Symbolrate (kS/s)«: Symbolrate mit »1 ... 0« fünfstellige eingeben.
	- »Polarisierung«: Polarisation mit »<« oder »>« auf »Horizontal« oder »Vertikal« einstellen.
	- »Netzwerksuche«: mit »<« oder »>« die Option »Ein« oder »Aus« wählen.
	- »Suchlaufmodus«: Mit »<« oder »>« wählen, ob nur nach unverschlüsselten (Unverschlüsselt), nur nach verschlüsselten (Verschlüsselt) Programmen oder nach beidem (Unverschlüsselt + Verschlüsselt) gesucht werden soll.
	- »Programmtyp«: Mit »<« oder »>« wählen, ob nur nach Fernseh-Programmen (TV), nur nach Radio-Programmen (Radio) oder nach beidem (Radio+TV) gesucht werden soll.
- 5 Suchlauf mit »« (rot) starten.
	- Das Menü »Programme« wird eingeblendet, die Suche nach Fernseh-Programmen beginnt.

Hinweis:

- <sup>7</sup> Die Suche kann mit »EXIT« vorzeitig abgebrochen werden.
- Einstellung mit »**EXIT**« beenden.

## LNB-Einstellungen

#### Hinweise:

- <sup>7</sup>Die nachfolgend beschriebenen LNB-Einstellungen erfordern umfangreiches Fachwissen, auch über die Antennenanlage. Lassen Sie sich von einem Fachmann beraten.
- <sup>7</sup>Ihr Fernsehgerät unterstützt das SCR System (SatelliteChannel Router –Uneingeschränktes Einkabelsystem). Wenn Sie eine Satelliten-Anlage mit dem SCR-System verwenden, beachten Sie die Einstellungen im Abschnitt »LNB Type«.
- Menü mit »MENU« aufrufen.
- 2 Menüpunkt »INSTALLATION« mit »V« oder »Λ« wählen und mit »OK« bestätigen.
	- Das Menü »INSTALLATION« wird eingeblendet.
- 3 Zeile »Antenneneinstellungen« mit »V« oder »Λ« wählen und mit »OK« bestätigen.
	- Das Menü »Antenneneinstellungen« wird eingeblendet.
- 4 Benötigte Zeile für die Parameter mit »V« oder »Λ« wählen.
	- »Satellit«: »OK« drücken, gewünschten Satelliten mit »<«, »>«, »V« oder »Λ« wählen und mit »OK« bestätigen.
	- »Transponder«: »OK« drücken, benötigten Transponder mit »<«, »>«, »V« oder »Λ« wählen und mit »OK« bestätigen. Mit »« (rot) kann ein Transponder hinzu gefügt werden, mit »« (grün) wird er gelöscht, mit »« (gelb) können Transponderdaten geändert werden.
	- »LNB-Stromversorgung«: benötigte LNB-Stromversorgung (je nach LNB-Typ) mit »<« oder »>« auf »Aus«, »13/18 V« oder »14/19 V« einstellen.
	- »LNB-Typ«: benötigten LNB-Typ mit »<« oder »>« wählen. Ist Ihre Antennenanlage mit einem Einkabelsystem-Multiswitch ausgerüstet, verwenden Sie die Einstellung »Grundig SCR«. Danach müssen Sie die Einstellungen für die Untermenüs »Nutzerband«, »NB-Frequenz (MHz)« und »LNB-Auswahl« durchführen. Die notwendigen Parameter erhalten Sie vom Betreiber der Antennenanlage.

<span id="page-51-0"></span>Verwenden Sie unbedingt nur diese Angaben!

 – »LNB-Auswahl«: Abhängig von den eingestellen Satelliten im SCR System Auswahl mit »<« oder »>« einstellen. »1/2« für einen Satelliten oder »2/2« für zwei Satelliten.

Hinweise:

- <sup>7</sup>Verwenden Sie bei der Montage nur Teile, die zum verwendeten Einkabelsystem-Multiswitch passen.
- <sup>7</sup>Werden in der gleichen Satellitenanlage mehrere Fernsehgeräte betrieben, müssen die zugewiesenen Parameter für das Nutzerband und die NB-Frequenz unbedingt eingehalten werden.
- <sup>7</sup>Die Parameter für das Nutzerband und die NB-Frequenz entnehmen Sie der Anleitung des Multiswitch. Jeder Anschluss (Fernsehgerät) hat seine eigenen Parameter.
- Bei der Verwendung des SCR Systems kann es zu Problemen kommen, wenn mehrere Benutzer gleichzeitig einen Automatischen Suchlauf durchführen.
	- »22-KHz«: Je nach LNB-Typ wird der 22-kHz-Ton ausgewählt. Bei einem Universal-LNB ist diese Option auf »Auto« eingestellt und kann nicht geändert werden.
	- »DISEqC-Modus« und »LNB-Auswahl«: abhängig von der verwendeten Antenne mit »<« oder »>« die Option »Aus«, »DiSEqC 1.0« oder »DiSEqC 1.1« wählen.

 »Aus«: für eine Satellitenanlagen mit einer einzigen Antenne.

 »DiSEqC 1.0«: ermöglicht den Empfang von bis zu vier Satelliten gleichzeitig.

 Unter »LNB-Auswahl« mit »<« oder »>« die Option »1/4«, »2/4«, »3/4« oder »4/4« wählen.

 »DiSEqC 1.1«: ermöglicht den Empfang von bis zu 16 Satelliten gleichzeitig

 Unter »LNB-Auswahl« mit »<« oder »>« die Option »1/16« bis »16/16« wählen.

Einstellungen für motorisierte Antennen (DiSEqC 1.2)

Ihr Fernsehgerät unterstützt motorisierte Satellitenanlagen gemäß DiSEqC 1.2. Diese Funktion ermöglicht die Steuerung der Satellitenantenne über das Fernsehgerät.

- 1 Menü mit »MENU« aufrufen.
- 2 Menüpunkt »INSTALLATION« mit »V« oder »Λ« wählen und mit »OK« bestätigen.
	- Das Menü »INSTALLATION« wird eingeblendet.
- 3 Zeile »Antenneneinstellungen« mit »V« oder »Λ« wählen und mit »OK« bestätigen.
- Zeile »DiSEqC-Modus« mit »V« oder »A« wählen. Danach die Option »DiSEqC1.2« mit »<« oder »>« wählen.
	- Die Zeile »Benutzermodus« wird aktiv.

Hinweise:

- <sup>7</sup> Die weitere Bedienung entnehmen Sie bitte den folgenden Abschnitten.
- <sup>7</sup> Die nachfolgend beschriebenen Einstellungen erfordern umfangreiches Fachwissen, auch über die Antennenanlage. Lassen Sie sich von einem Fachmann beraten.

5 Einstellung mit »EXIT« beenden.

### DiSEqC 1.2 Einstellungen

Passen Sie die Ausrichtung der Satellitenantenne an jeden einzelnen Satelliten an. Diese Einstellungen werden gespeichert, so dass die Antenne später problemlos zu jeder gespeicherten Ausrichtung geführt werden kann.

- 1 Zeile »DiSEqc 1.2-Einstellungen« mit »V« oder »Λ« wählen und mit »OK« bestätigen.
	- Das Menü »DiSEqC 1.2-Einstellungen« wird eingeblendet.
- 2 Benötigte Option mit »V« oder »Λ« wählen.
	- »Transponder«: »OK« drücken, den Transponder, dessen Signal empfangen wird, mit »<«, »>«, »V« oder »Λ« wählen und mit »OK« bestätigen.
		- »Transportmodus«: mit »<« oder »>« die Option »Diskret« oder »Fortlaufend« wählen.
			- »Diskret«: Bewegt die Antenne in festgelegten Schritten nach Westen und Osten.
			- »Fortlaufend«: Bewegt die Antenne kontinuierlich nach Westen oder Osten.
	- »Schrittweite«: mit »<« oder »>« die Anzahl von Schritten, mit denen sich die Antenne dreht wählen. »Schrittweite« ist nur aktiv, wenn der »Transportmodus« auf »Diskret« eingestellt wurde.
	- »Motor bewegen«: Richtet die Antenne auf den ausgewählten Satelliten aus. Mit »<« nach »West«, mit »>« nach »Ost«.
	- »Zur gespeicherten Position«: richtet die Antenne auf eine gespeicherte Satellitenposition aus. Bis zu 50 Positionen können gespeichert werden. »OK« drücken und anschließend die gespeicherte Position mit »<« oder »>« wählen. Mit »« (grün) bestätigen– die Antenne wird auf die gespeicherte Position ausgerichtet.
	- »Aktuelle Position speichern«: Die aktuelle Antennenausrichtung wird gespeichert.
	- »Limitposition«: legt fest, in welchem Umfang sich die Antenne bewegen darf. Mit »<« die westliche Begrenzung einstellen, mit »>« die östliche Begrenzung einstellen.
- »DiSEqC 1.2-Grenzen rücksetzen«: setzt die Begrenzungspositionen der Antenne wieder zurück.
- 3 Einstellung mit »EXIT« beenden.

## <span id="page-53-0"></span>Digitalen Fernseh-Programme vom Kabelbetreiber automatisch suchen

- 1 Menü mit »MENU« aufrufen.
- 2 Menüpunkt »INSTALLATION« mit »V« oder » A« wählen und mit » OK« bestätigen.
	- Das Menü »INSTALLATION« wird eingeblendet.
- 3 Zeile »Signalquelle« mit »V« oder »A« wählen und mit »OK« bestätigen. Die Option »Kabel« mit »<«, »>«, »∨« oder »∧« wählen und mit »OK« bestätigen.
- Zeile »Automatischer Suchlauf« mit »V« oder »A« wählen und mit »OK« bestätigen. – Das Menü wird eingeblendet.

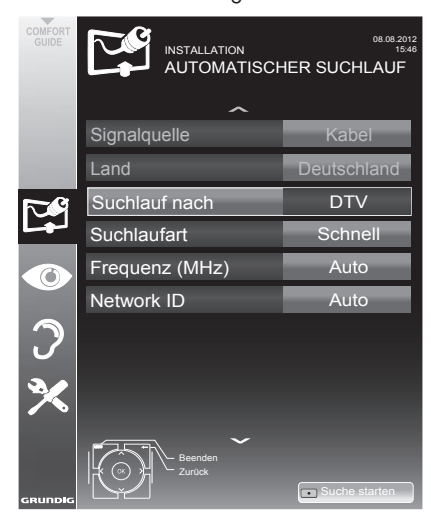

5 Zeile »Suchlauf nach« mit »V« oder »Λ« wählen und die Option »DTV« mit »<« oder »>« einstellen.

- 6 Zeile »Suchlaufart« mit »V« oder »Λ« wäh len und die Option »Schnell« oder »Komplett« mit »<« oder »>« einstellen.
	- – Die Suchfunktion »Schnell« stellt die Programme nach den Informationen ihres Kabelbetreibers im Übertragungssignal ein.
	- – Wird die Option »Komplett« gewählt, wird der gesamte Frequenzbereich durchsucht. Die Suche kann mit dieser Option sehr lange dauern. Diese Option wird empfohlen, wenn ihr Kabelbetreiber den Suchtyp »Schnell« nicht unterstützt.

Hinweis:

- Sie können den Suchlauf beschleunigen. Dazu benötigen Sie Informationen über die Frequenz und die Netzwerk-ID. Diese Daten bekommen Sie in der Regel von Ihrem Kabelnetzbetreiber oder Sie finden sie in Foren im Internet. Für Deutschland kann zum Beispiel die Frequenz 402MHz und die Netzwerk-ID 61441 eingegeben werden.
- Suchlauf mit »<sup>\*</sup>« (rot) starten.
	- Alle Programm- und Favoritenlisten werden gelöscht und erneut angelegt.

#### Hinweis:

- $\blacksquare$  Nach dem Start des Suchlaufes wird eine Sicherheitsabfrage eingeblendet. Die Option »Ja« mit »\*\*« (grün) bestätigen.
	- – Das Menü »Programme« erscheint, die Suche nach Fernseh-Programmen beginnt. Je nach Anzahl der empfangenen Fernseh-Programme kann dies durchaus einige Minuten dauern.
	- – Die Suche ist abgeschlossen, sobald die »Programmtabelle« erscheint.

#### Hinweis:

- Mit »EXIT« kann die Suche vorzeitig abgebrochen werden.
- 8 Einstellung mit »EXIT« beenden.

## <span id="page-54-0"></span>Digitalen Fernseh-Programme vom Kabelbetreiber manuell suchen

- 1 Menü mit »MENU« aufrufen.
- 2 Menüpunkt »INSTALLATION« mit »V« oder » A« wählen und mit » OK« bestätigen.
	- Das Menü »INSTALLATION« wird eingeblendet.
- 3 Zeile »Signalquelle« mit »V« oder »A« wählen und mit »OK« bestätigen. Die Option »Kabel« mit »<«, »>«, »∨« oder »∧« wählen und mit »OK« bestätigen.
- Zeile »Manuelle Abstimmung-Digital« mit » $\blacktriangledown$ « oder »A« wählen und mit »OK« bestätigen. – Das Menü wird eingeblendet.
- 5 Frequenz vierstellig mit »1 ... 0« eingeben. – Nach dem Bestätigen beginnt die Suche, die gefundenen Programme werden im Menü »Programme« angezeigt.
- 6 Einstellung mit »EXIT« beenden.

## Digitale terrestrische Fernseh-Programme automatisch suchen

- Menü mit »MENU« aufrufen.
- 2 Menüpunkt »INSTALLATION« mit »V« oder » A« wählen und mit » OK« bestätigen. – Das Menü »INSTALLATION« wird ein
	- geblendet.
- 3 Zeile »Signalquelle« mit »V« oder »A« wählen und mit »OK« bestätigen. Die Option »Terr.« mit »<«, »>«, »V« oder »∧« wählen und mit »OK« bestätigen.

#### Achtung:

- **Die Antennenspannung (Zeile »Aktivanten**ne«) darf nur eingeschaltet werden, wenn die Antenne eine aktive Zimmerantenne mit Signalverstärker ist und diese nicht schon selbst über ein Steckernetzteil oder ähnliches mit Spannung versorgt wird. Ansonsten kann es zu einem Kurzschluss oder zur Zerstörung Ihrer Antenne kommen!
- 4 Zeile »Aktivantenne« mit »V« oder »∧« wählen. Antennenspannung für die Antenne mit » « oder » » « einschalten (»Ein«).
- Zeile »Automatischer Suchlauf« mit »V« oder »A« wählen und mit »**OK**« bestätigen. - Das Menü wird eingeblendet.

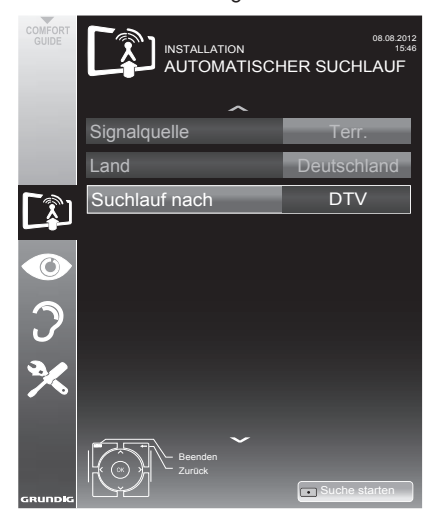

- <span id="page-55-0"></span>6 Zeile »Suchlauf nach« mit »V« oder »Λ« wählen und die Option »DTV« mit »<« oder »>« einstellen.
- Suchlauf mit »<sup>\*</sup>« (rot) starten.
	- Alle Programm- und Favoritenlisten werden gelöscht und neu angelegt.

Hinweis:

- <sup>7</sup> Nach dem Start des Suchlaufes wird eine Sicherheitsabfrage eingeblendet. Die Option »Ja« mit »« (grün) bestätigen.
	- Das Menü »Programme« erscheint, die Suche nach Fernseh-Programmen beginnt. Je nach Anzahl der empfangenen Fernseh-Programme kann dies durchaus einige Minuten dauern.
	- Die Suche ist abgeschlossen, sobald die »Programmtabelle« erscheint.

Hinweis:

- <sup>7</sup> Mit »EXIT« kann die Suche vorzeitig abgebrochen werden.
- 8 Einstellung mit »**EXIT**« beenden.

#### Automatische Aktualisierung

Wenn Sie diese Funktion einschalten, werden mögliche Änderungen von Netzbetreibern automatisch aktualisiert.

Das Gerät muss sich dabei im Stand-by Modus befinden.

- 1 Menü mit »MENU« aufrufen.
- 2 Menüpunkt »INSTALLATION« mit »V« oder »Λ« wählen und mit »OK« bestätigen.
- 3 Zeile »Auto-Diensteaktual.« mit »V« oder »Λ« wählen und mit »OK« bestätigen.
- 4 Aktualisierung mit »<« oder »>« einschalten (»Ein«).
- 5 Einstellung mit »EXIT« beenden.

## Digitale terrestrische Fernseh-Programme manuell suchen

- 1 Menü mit »MENU« aufrufen.
- 2 Menüpunkt »INSTALLATION« mit »V« oder »Λ« wählen und mit »OK« bestätigen.
	- Das Menü »INSTALLATION« wird eingeblendet.
- 3 Zeile »Signalquelle« mit »V« oder »Λ« wählen und mit »OK« bestätigen. Die Option »Terr.« mit »<«, »>«, »V« oder »Λ« wählen und mit »OK« bestätigen.

#### Achtung:

- <sup>7</sup> Die Antennenspannung (Zeile »Aktivantenne«) darf nur eingeschaltet werden, wenn die Antenne eine aktive Zimmerantenne mit Signalverstärker ist und diese nicht schon selbst über ein Steckernetzteil oder ähnliches mit Spannung versorgt wird. Ansonsten kann es zu einem Kurzschluss oder zur Zerstörung Ihrer Antenne kommen!
- 4 Zeile »Aktivantenne« mit »V« oder »Λ« wählen. Antennenspannung für die Antenne mit »<« oder »>« einschalten (»Ein«).
- 5 Zeile »Manuelle Abstimmung-Digital« mit »V« oder »Λ« wählen und mit »OK« bestätigen.
	- Das Menü wird eingeblendet.
- 6 Kanalzahl mit »1...0« eingeben.
	- Nach Abschluss der Suche werden die gefundenen Programme im Menü »Programme« angezeigt
- 7 Einstellung mit »EXIT« beenden.

## <span id="page-56-0"></span>Analoge Fernseh-Programme einstellen

Diese Einstellung ist nur dann erforderlich, wenn Sie keine digitalen Programme empfangen können und bei der ersten Installation noch nicht nach analogen Programmen gesucht haben. Fernseh-Programme können direkt oder über den Suchlauf eingestellt werden.

### Fernsehgerät auf analogen Empfang umstellen

#### Hinweis:

- Analoge Programme können ausgewählt werden, wenn die Option »Terrestrisch« oder »Kabel« eingestellt ist.
- 1 Menü »Signalquelle auswählen« mit » > aufrufen.
- 2 Abhängig von der Antennenanlage die Option »Terr.« oder »Kabel« mit »∨«, »∧«, »<« oder »>« als Signalquelle wählen und mit »OK« bestätigen.

Hinweis:

**Die weitere Bedienung entnehmen Sie bitte** den folgenden Abschnitten.

#### Alle analogen Fernseh-Programme einstellen

Analoge Programme werden in der Programmliste im Anschluss an die digitalen Programme angezeigt.

Hinweis:

- Antennenkabel der Hausantenne (für analoge Fernseh-Programme) in die Antennenbuchse »ANT IN« des Fernsehgerätes stecken.
- 1 Menü mit »MENU« aufrufen.
- 2 Menüpunkt »INSTALLATION« mit »V« oder » A« wählen und mit » OK« bestätigen.
	- Das Menü »INSTALLATION« wird eingeblendet.
- 3 Zeile »Signalquelle« mit »V« oder »A« wählen und mit »OK« bestätigen. Die Option »Terr.« oder »Kabel« mit »<«, »>«, »V« oder »A« wählen und mit »OK« bestätigen.

4 Zeile »Automatischer Suchlauf« mit »V« oder » • « wählen und mit » OK« bestätigen.

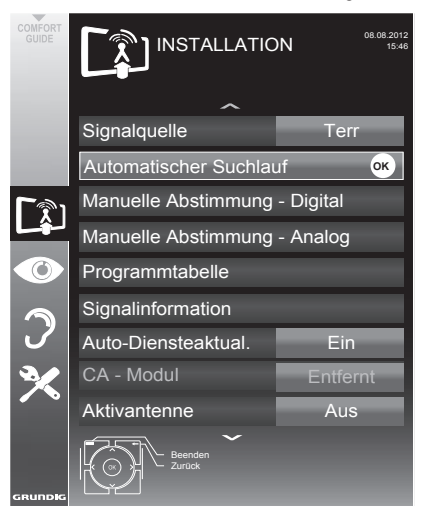

- 5 Zeile »Suchlauf nach« mit »V« oder »Λ« wählen und die Option »ATV« mit »<« oder »>« einstellen.
- Suchlauf mit »<sup>\*</sup>« (rot) starten.

#### Hinweis:

- Nach dem Start des Suchlaufes wird eine Sicherheitsabfrage eingeblendet. Die Option »Ja« mit »\*\*« (grün) bestätigen.
	- – Alle Programm- und Favoritenlisten der analogen Programme werden gelöscht und erneut angelegt.
	- Das Menü »Programme« erscheint, die Suche nach Fernseh-Programmen beginnt. Je nach Anzahl der empfangenen Fernseh-Programme kann dies durchaus einige Minuten dauern.
	- – Die Suche ist abgeschlossen, sobald die »PROGRAMMTABELLE« eingeblendet wird.

Hinweis:

- $\blacksquare$  Mit »EXIT« kann die Suche vorzeitig abgebrochen werden.
- **7** Einstellung mit »EXIT« beenden.

### <span id="page-57-0"></span>Analoge Fernseh-Programme durch Eingeben der Kanalzahlen einstellen

- Menii mit »MENU« aufrufen.
- 2 Menüpunkt »INSTALLATION« mit »V« oder »Λ« wählen und mit »OK« bestätigen.
	- Das Menü »INSTALLATION« wird eingeblendet.
- 3 Zeile »Manuelle Abstimmung-Analog« mit »V« oder »Λ« wählen und mit »OK« bestätigen.
	- Das Menü wird eingeblendet.
- 4 Zeile »Prog Nummer« mit »V« oder »Λ« wählen und mit »<« oder »>« den gewünschten Programmplatz einstellen.

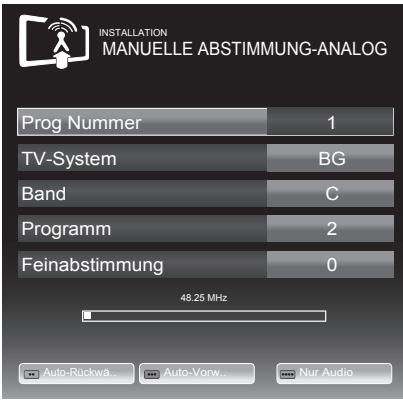

- 5 Zeile »Band« mit »V« oder »Λ« wählen und mit »<« oder »>« « zwischen »S« (Sonderkanal) und »C« (normaler Kanal) wählen.
- Zeile »Programm« mit » $\blacktriangledown$ « oder »∧« wählen und Kanalzahl mit »<« oder »>« schrittweise eingeben oder

 Kanalzahl mit »1…0« direkt eingeben oder Suchlauf mit »« (grün) oder »« (gelb) starten.

Hinweise:

- <sup>7</sup> Das aktuelle System wird in der Zeile »TV-System« angezeigt. Sind die Farbe und/ oder der Ton nicht in Ordnung, die Zeile »TV-System« mit »V« oder »Λ« wählen. Mit »<« oder »>« die benötigte Einstellung wählen.
- Sollte eine Feinabstimmung erforderlich sein, die Zeile »Feinabstimmung« mit »V« oder »Λ« wählen und Einstellung mit »<« oder »>« durchführen.
- 7 Einstellung mit »« (blau) speichern.

#### Hinweis:

- <sup>7</sup> Wenn Sie weitere Fernseh-Programme abstellen möchten, wiederholen Sie die Schritte  $4$  bis  $7$ .
- Einstellung mit »EXIT« beenden.

## Programmbelegung der analogen Programme ändern

Wurden beim Einstellen der Fernseh-Programme mit dem automatischen Programmsuchlauf Fernseh-Programme mehrfach gespeichert, können Sie diese löschen. Sie können auch Fernseh-Programme auf einen anderen Programmplatz verschieben, einen Programmnamen ändern oder neu eingeben sowie Programmplätze überspringen.

#### Programmtabelle auswählen

- Menü mit »MENU« aufrufen.
- 2 Menüpunkt »INSTALLATION« mit »V« oder »Λ« wählen und mit »OK« bestätigen.
	- Das Menü »INSTALLATION« wird eingeblendet.
- 3 Zeile »Programmtabelle« mit »V« oder »Λ« wählen und mit »OK« bestätigen.
	- Das Menü »PROGRAMMTABELLE« wird eingeblendet.

Hinweis:

<sup>7</sup> Die weitere Bedienung entnehmen Sie bitte den folgenden Abschnitten.

### Programme löschen

- Im Menü »PROGRAMMTABELLE« das zu löschende Fernseh-Programm mit »V «, »Λ«, »<« oder »>« wählen und mit »« (rot) bestätigen.
- 2 Gewähltes Fernseh-Programm mit »\*\*\*\* (gelb) löschen.

#### Hinweis:

- <sup>7</sup> Mit »« (blau) können alle Fernseh-Programme gelöscht werden.
- 3 Löschvorgang mit »« (grün) bestätigen.

### Programmnamen eingeben (maximal 8 Zeichen)

- 1 Im Menü »PROGRAMMTABELLE« das gewünschte Fernseh-Programm mit »V «, »Λ«, »<« oder »>« wählen und mit »« (rot) bestätigen.
- 2 Eingabetastatur mit »\*\*« (grün) aufrufen.

#### Hinweis:

- <sup>7</sup> Wenn notwendig, den aktuellen Programmnamen löschen, dazu Schaltfläche » « k mit »<« oder »>« wählen und mit »OK« schrittweise löschen.
- 3 Gewünschten Buchstaben oder Ziffer mit »V«, »Λ«, »<« oder »>« wählen und mit »OK« bestätigen.

 Eingabe für weitere Buchstaben/Ziffern wiederholen.

Hinweis:

- <sup>7</sup> Mit Schaltfläche »ABC« kann auf Großbuchstaben geschaltet werden, mit Schaltfläche »?@123« auf Sonderzeichen und Zahlen.
- 4 Programmnamen speichern, dazu mit »V«, »Λ«, »<« oder »>« die Schaltfläche »Absenden« wählen und mit »OK« bestätigen.

Hinweis:

<sup>7</sup> Wenn Sie weitere Programmnamen eingeben möchten, wiederholen Sie die Schritte 1 bis 4.

## Fernsehprogramme überspringen

Sie können Fernseh-Programme markieren, die bei der Anwahl mit »Λ« oder »V« übersprungen werden sollen. Eine Anwahl mit den Zifferntasten ist weiterhin möglich.

- 1 Im Menü »PROGRAMMTABELLE« mit »\*\*\*« (gelb) zur Listenansicht umschalten.
- 2 Das gewünschte Programm mit »V« oder »Λ« wählen.
- 3 Mit »<« oder »>« die Spalte »Überspringen« anwählen und das gewünschte Programm mit »OK« markieren.
	- Das Programm wird mit »✔« markiert.

### Hinweis:

<sup>7</sup> Programme können auch wieder aktiviert werden. Das gewünschte Programm mit »V« oder »Λ« auswählen, danach die Spalte »Überspringen« anwählen und das Programm mit »OK« wieder aktivieren.

### Favoritenlisten erstellen

Ihre Lieblingsprogramme können Sie auswählen und in bis zu vier Favoritenlisten speichern (Fav 1 bis Fav 4).

- Im Menii »PROGRAMMTABELLE« mit »\*\*\*« (gelb) zur Listenansicht umschalten.
- Das gewünschte Programm mit »V« oder »Λ« wählen.
- 3 Das Programm mit »<« oder »>« in eine der Favoritenlisten 1 bis 4 "schieben" und mit »OK« bestätigen.
	- Die Position in der Favoritenliste wird mit »✔« markiert.
	- Sie können das gleiche Programm in mehrere Favoritenlisten aufnehmen.
	- Jede Favoritenliste kann bis zu 250 Programme aufnehmen.

Hinweis:

<sup>7</sup> Programme können auch aus Favoritenlisten gelöscht werden. Das zu löschende Programm mit »V«, »Λ«, »<« oder »>« wählen und mit »OK« löschen.

## Einstellungen beenden

1 Einstellungen mit »**EXIT**« beenden.

## <span id="page-59-1"></span><span id="page-59-0"></span>Signalinformationen anzeigen

(nur bei digitalen Programmen)

- 1 Menü mit »MENU« aufrufen.
- 2 Menüpunkt »INSTALLATION« mit »V« oder »Λ« wählen und mit »OK« bestätigen.
- 3 Zeile »Signalinformation« mit »V« oder »Λ« wählen und mit »OK« bestätigen.
	- Informationen zu Programm, Netzwerk, Modulation, Symbolrate, Qualität und Signalstärke werden angezeigt.

Hinweise:

- <sup>7</sup> Die Signalinformation wechselt je nach aktueller Signalquelle.
- <sup>7</sup> Im unteren Bereich des Menüs werden die Signaleigenschaften dargestellt. Je weiter die Balken für »Qualität« und »Signalstärke« nach rechts ausschlagen, desto besser ist das empfangene Signal.
- <sup>7</sup> Der Signalpegel hängt nicht nur von Ihrer Empfangsanlage, sondern auch von dem gerade aktiven Kanal ab. Beachten Sie dies, wenn Sie anhand der Signalstärkeanzeige die Ausrichtung Ihrer Antenne kontrollieren!
- 4 Menü mit »EXIT« abschalten.

# <span id="page-60-0"></span>**INFORMATIONEN**

Produktdatenblatt GRUNDIG 32 VLE 525 BG Energieeffizienz-Klasse A Bildschirmgröße: 80 cm/32 Zoll Leistungsaufnahme: Betrieb 41 W / 57 W max. Jährlicher Stromverbrauch: 60 kWh Bereitschaft  $< 0.50 W$ Maximale Auflösung: 1920 x 1080 Weitere Informationen Betriebsspannung: Eingang: 220–240 V,~, 50–60 Hz Ausgang:19 V / 3 A max. Bildfläche (dm²): 28 dm² Audioausgang: 2 x 20 W Musikleistung 2 x 10 W Sinusleistung RoHS-Grenzwerte: Pb (Blei)/Hg (Quecksilber) Pb-Konzentration entspricht den RoHS-Grenzwerten / 0 mg Spitzenluminanz-Verhältnis: 65 % Vorgabesatelliten: 20 LNB-Stromversorgung: 13/18 V, 14/19 V optional, maximal 500 mA LNB-Schaltsignal: 0/22 kHz 650mV +/- 250mVpp DiSEqC: 1.0-Steuerung, 1.1-Steuerung, 1.2-Steuerung

Digitale Empfangsbereiche: Satellit: Ku-Band: 10.700 MHz – 12.750 MHz Modulation: DVBS QPSK, DVBS2 QPSK, 8 PSK IF-Band: 950 MHz – 2150 MHz Signalpegel: -25dBm und -65 dBm Kabel: Gesamtband: 110 MHz – 862 MHz Modulation: 16QAM, 32QAM, 64QAM, 128QAM und 256QAM Symbolrate: 4,0 Msym/s bis 7,2 Msym/s Terrestrisch (DVB-T): VHF/UHF band, Bandbreite 7 MHz und 8 MHz FFT-Größe: 2k, 8k Modulation: 16QAM, 64QAM, QPSK Guard Interval: 1/4, 1/8, 1/16, 1/32 Terrestrisch (DVB-T2): VHF/UHF band, Bandbreite 7 MHz und 8 MHz<br>FFT-Größe: 1k, 2k, 4k, 8k, 16k, 32k Modulation: 16QAM, 64QAM, 256QAM, QPSK Guard Interval: 1/4, 19/256, 1/8, 19/128, 1/16, 1/32, 1/128 Dieses Merkmal ist optional und daher nicht bei sämtlichen Produkten verfügbar. Analoge Empfangsbereiche: C02 ... C80, Sonderkanäle S01 ... S41 Programmplätze: TV/Radio 6000 (Satellit – DVB-S/S2), 1000 (Kabel – DVB-C) oder 99 (analog) 1000 (Terrestrisch – DVB-T) oder 99 (analog) 7 AV, 2 USB Gewicht: ca. 6 kg Maße:  $B \times H \times T$  73 cm  $\times$  45 cm  $\times$  4.5 cm

Technische Änderungen und Irrtümer vorbehalten.

## <span id="page-61-0"></span>Servicehinweise für den Fachhandel

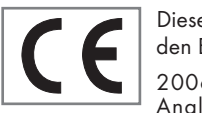

Dieses Produkt erfüllt die folgenden EU-Richtlinien:

2006/95/EC: Richtlinie zur Angleichung der Rechtsvor-

schriften der Mitgliedstaaten betreffend elektrische Betriebsmittel zur Verwendung innerhalb bestimmter Spannungsgrenzen.

2004/108/EC: Richtlinie über die elektromagnetische Verträglichkeit.

2009/125/EC: Ökodesign-Anforderungen für energiebetriebene Produkte;

Verordnung Nr. 624/2009: Anforderung an die umweltgerechte Gestaltung von Fernsehgeräten; Verordnung Nr. 278/2009: Anforderung an die Leistungsaufnahme externer Netzteile bei Nulllast sowie ihre durchschnittliche Effizienz im Betrieb (nur für Geräte mit externem Netzteil).

2010/30/EU: Richtlinie über die Angabe des Verbrauchs an Energie und andere Ressourcen durch energieverbrauchsrelevante Produkte mittels einheitlicher Etiketten und Produktinformationen.

2011/65/EU: Beschränkung der Verwendung bestimmter gefährlicher Stoffe in Elektro- und Elektronikgeräten.

## Umwelthinweis

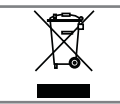

Dieses Produkt wurde aus hochwertigen Materialien und Teilen hergestellt, die für das Recycling tauglich sind und wiederver-

wendet werden können.

Das Produkt darf daher am Ende seiner Lebensdauer nicht über den normalen Hausmüll entsorgt werden, sondern muss an einem Sammelpunkt zum Recycling von elektrischen und elektronischen Geräten abgegeben werden.

Lassen Sie das Altgerät über eine Sammelstelle für elektrische und elektronische Geräte entsorgen. Nebenstehendes Symbol am Produkt, in der Bedienungsanleitung oder auf der Verpackung weist darauf hin.

Informationen zu Sammelstellen erhalten Sie bei Ihrer Stadtverwaltung.

Mit der Verwertung von Altgeräten leisten Sie einen wichtigen Beitrag zum Schutze unserer Umwelt.

## Hinweis zur Produktverpackung

Das Verpackungsmaterial Ihres Produktes kann recycelt werden.

Entsorgen Sie das Verpackungsmaterial Ihres Gerätes nicht mit dem Hausmüll.

Bringen Sie es zur lokalen Sammelstelle für Verpackungsmaterialien. Informationen zu Sammelstellen erhalten Sie bei Ihrer Stadt- oder Gemeindeverwaltung.

## GRUNDIG Kundenberatungszentrum

Haben Sie Fragen?

Unser Kundenberatungszentrum steht Ihnen werktags stets von 8.00–18.00 Uhr zur Verfügung.

Montag bis Freitag von 8.00 bis 18.00 Uhr Deutschland: 0911 / 59 059 730 Österreich: 0820/ 220 33 22\*

gebührenpflichtig (0,145 €/Min. aus dem Festnetz, Mobilfunk: max. 0,20 €/Min.)

# <span id="page-62-0"></span>**INFORMATIONEN**

## Problemlösung

Sollten die unterstehenden Hilfestellungen zu keinem befriedigendem Ergebnis führen, wenden Sie sich bitte an einen autorisierten GRUNDIG-Fachhändler. Bitte ziehen Sie in Betracht, dass Störungen auch durch externe Geräte wie Videorecorder und Satellitenreceiver hervorgerufen werden können.

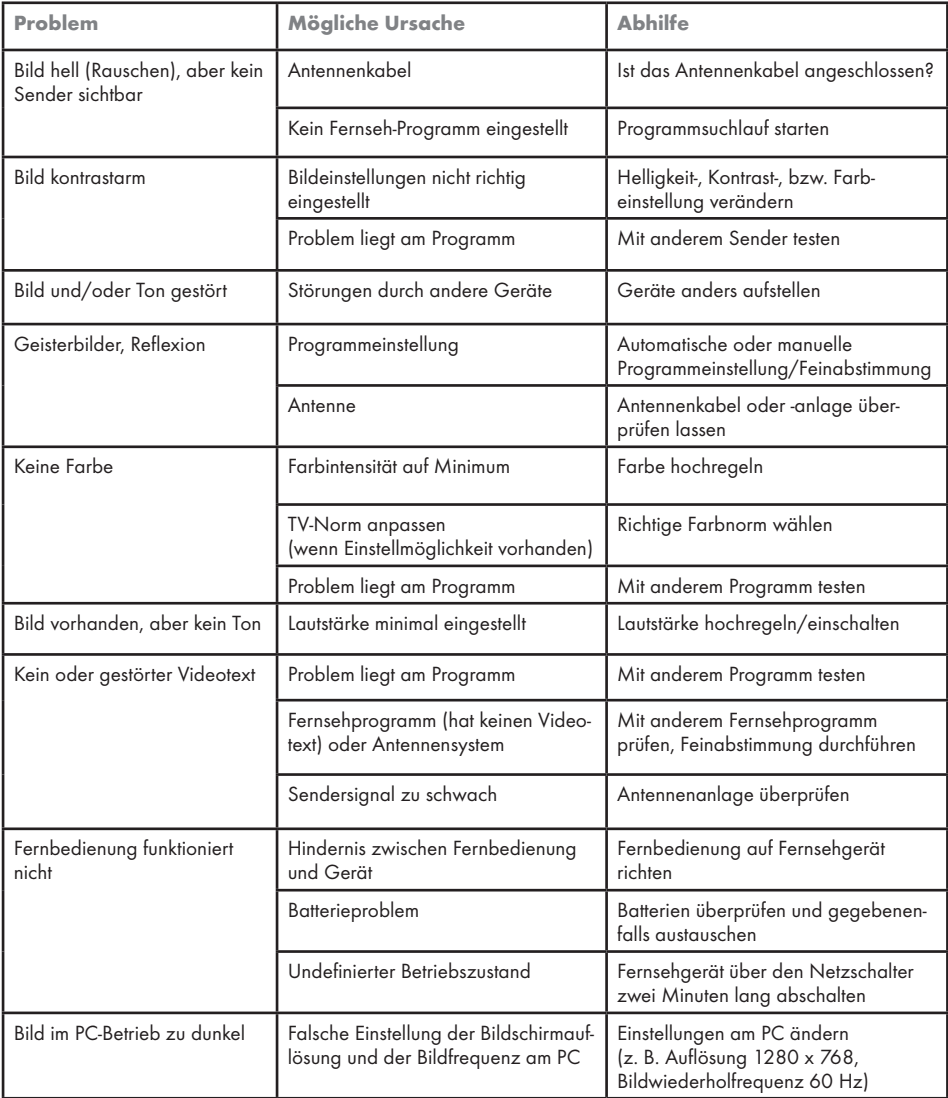

Hinweis:

<sup>7</sup> Dies ist ein Produkt der Klasse A. Im Betrieb kann es zu Funkstörungen kommen. In diesem Fall muss der Anwender unter Umständen für Abhilfe sorgen. Bitte wenden Sie sich an Ihren Fachhändler.